# **User Guide**

Pantum CM9106-CM9706 Series Color Multifunction Printer

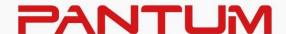

### **Preface**

Welcome to the Pantum Series products!

We heartily appreciate your using of Pantum Series products!

To protect your vital interests, please carefully read the following statements.

For more information, please visit our official website (www.pantum.com).

### **Legal Notice**

#### **Trademark**

Pantum and Pantum logos are registered trademarks of Zhuhai Pantum Electronics Co.,Ltd. Microsoft<sup>®</sup>, Windows<sup>®</sup>, Windows Server<sup>®</sup> and Windows Vista<sup>®</sup> are trademarks registered by Microsoft Corporation in the United States or other countries/regions.

The ownership to the names of the software in this User Guide belongs to their respective companies in accordance with corresponding license agreement, and they are referred for instructions only.

All other product and brand names herein may be the registered trademarks, trademarks or service marks of their respective owners, and they are referred for instructions only.

#### Copyright

The Copyright of this User Guide is owned by Zhuhai Pantum Electronics Co., Ltd. It is prohibited to copy, translate, modify and transmit this User Guide by any means or in any form without the prior written consent of Zhuhai Pantum Electronics Co., Ltd.

Version: V1.2

#### **Disclaimer**

For a better user experience, Zhuhai Pantum Electronics Co., Ltd. reserves the right to make changes to the User Guide. The information contained herein is subject to change without notice. Users are responsible for any damages arising from failing to follow this User Guide.

Meanwhile, except the express warranty made in the product maintenance manual or service commitment, Zhuhai Pantum Electronics Co., Ltd. does not make any express or implied warranty or guarantee to this User Guide (including composing or words).

Using this product to copy, print, scan certain documents or images or make other forms of operations may be prohibited by the local laws. If you are uncertain about the legality of using this product for certain documents or images, you should consult your legal advisor in advance. The product can be used safely in the tropical areas and the non-tropical areas at an altitude no higher than 3000 meters.

### **Safety Precautions**

#### Disconnect the power supply

The product should be placed close to or easily accessible to power sockets, so as to allow easy disconnection of power supply!

### **Laser Safety**

The laser radiation is harmful to the human body. Since laser components are completely sealed in the printer, laser radiation will not leak. To avoid laser radiation, please do not randomly disassemble the printer!

Caution – Use of controls or adjustments or performance of procedures other than those specified herein may result in hazardous radiation exposure.

The printer follows the provisions of Class 1 laser products under CFR standard.

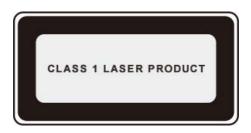

The printer has a Class 3B laser diode, which has no laser radiation leakage among laser components. The laser components shall complies with the requirements of: U.S. Code of Federal Regulations, 21 CFR 1040, IEC 60825-1.

The laser module inside this machine is labeled as follows:

| <b>∆WARNING</b>                           | - CLASS 3B INVISIBLE LASER RADIATION WHEN OPEN AVOID EXPOSURE TO THE BEAM                    |             |
|-------------------------------------------|----------------------------------------------------------------------------------------------|-------------|
| <b>⚠ AVERTISSEMEN</b>                     | T - RAYONNEMENT LASER INVISIBLE DE CLASSE 3B - EN CAS D<br>EXPOSITION AU FAISCEAU DANGEREUSE | OUVERTURE   |
| <b>≜WARNUNG</b>                           | - KLASSE 3B UNSICHTBARE LASERSTRAHLUNG, WENN ABDEC                                           | KUNG        |
|                                           | GEÖFFNET NICHT IN DEM STRAHL AUSSETZEN                                                       |             |
| ⚠警告                                       | -打开时有3B类不可见激光辐射 避免光束照射                                                                       | / <b>**</b> |
| ⚠警告                                       | -打開時有看不見的雷射光束等級是3B,應避開雷射光束照射至                                                                |             |
| <b>小警告</b>                                | - ここを開くとクラス3B不可視レーザ光が出ます。ビームを直接見たり、触れたり                                                      |             |
| ☆ ファイン ファイン ファイン ファイン ファイン ファイン ファイン ファイン | - 이곳을 열면 눈에 보이지 않는 등급3B 레이저광선이 나옵니                                                           |             |
| \\\\\\\\\\\\\\\\\\\\\\\\\\\\\\\\\\\\\     | · 어긋들 달한 눈에 모어서 많은 응답3D 데이지당산이 다랍다<br>광선에의 노출을 피해 주십시오.                                      |             |
|                                           | 당선에의 포돌들 피에 구입시오.                                                                            | A7PU-3070   |

### **Safety Warning**

Please note the following safety warnings before using the printer:

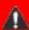

# Marning

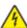

There is high-voltage electrode inside the printer. Before cleaning the printer, make sure the power is turned off!

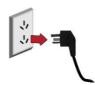

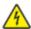

Plugging and unplugging the power cord plug with a wet hand can result in an electric shock.

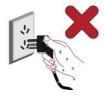

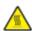

The fuser unit is hot when and after printing. Touching the fuser unit (the shaded area as shown) may cause burns!

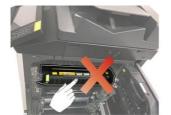

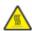

The fuser unit is attached with a high temperature warning label. Please do not remove or damage this label.

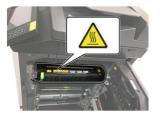

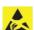

Such symbol represents it is an electrostatic sensitive component. Do not touch any area close to the symbols before touching the metal surface in an area away from the symbols.

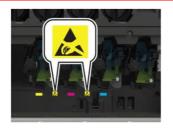

### **Safety Information**

### **Conventions**

**Note:** Note indicates the information that can help you.

**Warning:** Warnings indicate things that may damage printer's hardware or software. **CAUTION:** A caution indicates a potentially hazardous situation that could injure you.

Different types of caution statements include:

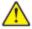

CAUTION - POTENTIAL INJURY: Indicates a risk of injury.

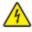

CAUTION - SHOCK HAZARD: Indicates a risk of electrical shock.

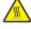

CAUTION - HOT SURFACE: Indicates a risk of burn if touched.

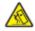

CAUTION - TIPPING HAZARD: Indicates a crush hazard.

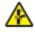

CAUTION - PINCH HAZARD: Indicates a risk of being caught between moving parts.

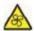

CAUTION - ROTATING FAN BLADES: Indicates a risk of being lacerated by moving fan blades.

Symbols used in this machine

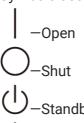

Standby, Power on and off

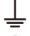

-Grounding (protective terminal)

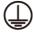

—Grounding (protective grounding)

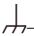

Functional grounding

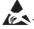

-Electrostatic discharge (ESD) sensitivity

#### **Disclaimer**

CAUTION - POTENTIAL INJURY: To avoid the risk of fire or electrical shock, connect the power cord to an appropriately rated and properly grounded electrical outlet that is near the product and easily accessible.

CAUTION - POTENTIAL INJURY: To avoid the risk of fire or electrical shock, use only the power cord provided with this product or the manufacturer's authorized replacement.

CAUTION - POTENTIAL INJURY: Do not use this product with extension cords, multioutlet power strips, multioutlet extenders, or UPS devices. The power capacity of these types of accessories can be easily overloaded by a laser printer and may result in a risk of fire, property damage, or poor printer performance.

CAUTION - SHOCK HAZARD: To avoid the risk of electrical shock, do not place or use this product near water or wet locations.

CAUTION - SHOCK HAZARD: To avoid the risk of electrical shock, do not set up this product or make any electrical or cabling connections during a lightning storm.

CAUTION - POTENTIAL INJURY: Do not cut, twist, bind, crush, or place heavy objects on the power cord. Do not subject the power cord to abrasion or stress. Do not pinch the power cord between objects such as furniture and walls. If any of these things happen, it could result in a risk of fire or electrical shock. Inspect the power cord regularly for signs of such problems. Remove the power cord from the electrical outlet before inspecting it.

CAUTION - SHOCK HAZARD: To avoid the risk of electrical shock, make sure that all external connections (such as Ethernet) are properly installed in their marked plug-in ports.

CAUTION - SHOCK HAZARD: To avoid the risk of electrical shock, if you are accessing the controller board or installing optional hardware or memory devices after setting up the printer, turn the printer off, and unplug the power cord from the electrical outlet before continuing. If you have any other devices attached to the printer, turn them off as well, and unplug any cables going into the printer.

CAUTION - SHOCK HAZARD: To avoid the risk of electrical shock when cleaning the exterior of the printer, unplug the power cord from the electrical outlet and disconnect all cables from the printer before proceeding.

CAUTION - POTENTIAL INJURY: If the printer weighs more than 18 kg, then it requires two or more trained personnel to lift it safely.

CAUTION - POTENTIAL INJURY: When moving the printer, follow these guidelines to avoid personal injury or printer damage:

- Make sure that all covers and trays are closed.
- Turn off the printer, and then unplug the power cord from the electrical outlet.

- Disconnect all cords and cables from the printer.
- If a separate floor-standing tray option or output option is installed on the printer, disconnect them before moving the printer.
- If the printer has casters on its base, then carefully move it to the new location. Use caution when passing over thresholds and breaks in flooring.
- If the printer does not have a caster base, but is equipped with either a tray option or an output option, remove the output option and lift the printer away from the tray. Do not try to lift the printer and any options at the same time.
- Always use the handholds on the printer to lift it.
- Any cart used to move the printer must have a surface able to support the full footprint of the printer.
- Any cart used to move a hardware option should have a surface that can support the size of the option.
- Keep the printer upright.
- · Avoid violent vibrations when moving.
- Make sure that your fingers are not under the printer when you set it down.
- Make sure that there is adequate clearance around the printer.

CAUTION - ROLLOVER: Installing one or more options on your printer or digital multifunction printer may require a caster base, furniture, or other equipment to prevent instability and possible personal injury. For more information on supported equipment, please contact the distributor where you purchased the printer.

CAUTION - ROLLOVER: To reduce the risk of equipment instability, please load each tray separately. Keep all other trays closed until they shall be loaded.

CAUTION - HOT SURFACE: The inside of the printer might be hot. To reduce the risk of injury by a hot component, allow the surface to cool before touching it.

CAUTION - PINCH HAZARD: To avoid the risk of a pinch injury, use caution in areas marked with this label. Pinch injuries may occur around moving parts, such as gears, covers, trays, and covers.

CAUTION - ROTATING FAN BLADES: To avoid the risk of laceration from moving fan blades, turn off the printer and unplug the power cord from the electrical outlet before accessing areas marked with this symbol.

CAUTION - POTENTIAL INJURY: This product uses lasers. Use of controls or adjustments or performance of procedures other than those specified in the User's Guide may result in hazardous radiation exposure.

CAUTION - POTENTIAL INJURY: The lithium battery in this product is non-replaceable. Incorrect replacement of the lithium battery may cause explosion. Do not recharge, disassemble or burn the lithium batteries. Waste lithium batteries should be discarded according to the manufacturer's instructions and local regulations.

This product is designed, tested, and approved to meet strict global safety standards with the use of specific manufacturer's components. The safety features of some parts may not always be obvious. The manufacturer is not responsible for any adverse consequences caused by using parts of other manufacturers.

For any matter related to service or repair other than described in the user's documentation, please consult the service representative.

This product uses a printing process that heats the print media, and the heat may cause the media to release emissions. Please read and understand the section in your operating instructions that discusses the guidelines for selecting print media properly to avoid the possibility of harmful emissions.

This product may produce a small amount of ozone during normal operation, and may be equipped with a filter designed to limit ozone concentrations to levels well below the recommended exposure limits. To avoid high ozone concentration levels during extensive usage, install this product in a well-ventilated area and replace the ozone and exhaust filters if instructed to do so in the product maintenance instructions. If there are no references to filters in the product maintenance instructions, then it is not required to replace the filter for this product.

Please keep these safety instructions.

### **Precautions**

#### **Precautions before Using the Printer:**

- 1. Read and understand all instructions;
- 2. Familiarize yourself with the basic principles associated with operating electrical appliances;
- 3. Comply with all warnings and instructions marked on the equipment or specified in the manual supplied with the equipment;
- 4. If the operating instructions conflict with the safety information, please refer back to the safety information, as you may have misunderstood the operating instructions. If you cannot resolve the conflicts, please call the Customer Service Hotline or contact a service representative for help;
- 5. Before cleaning the equipment, remove the power cord from the AC power supply outlet. Do not use liquid or aerosol cleaners;
- 6. Please make sure that the equipment is put on a stable desktop surface to avoid serious damage caused by the falling of the equipment;
- 7. Do not put the equipment near a radiator, an air conditioner, or a ventilation pipe;
- 8. Do not put any articles on the power cord. Do not put the equipment at the place where its power cord could be stepped on by people;
- 9. Outlets and extension cords must not be overloaded. This may reduce performance and could result in fire or electric shock;
- 10. Do not allow pets to chew on the AC power cord or the computer interface cable;
- 11. Do not allow sharp objects piercing equipment slot, so as to avoid contact with the high-voltage device, which otherwise may result in fire or electric shock. Take care not to spill liquids onto the equipment;
- 12. Do not disassemble the equipment so as to avoid the risk of electric shock. Necessary repairs may only be carried out by professional maintenance personnel. Opening or removing the cover could result in an electric shock or other potential hazards. Incorrect disassembly and assembly could also result in an electric shock during future use;
- 13. If any one of the following occurs, disconnect the equipment from the computer and pull out the power cord from the AC wall socket and contact a qualified member of the service personnel for maintenance:
- Liquid has been spilled into the equipment.
- The equipment has been exposed to rain or water.
- The equipment falls, or the cover is damaged.
- Significant changes in the equipment's performance.
- 14. Only adjust the control mentioned in the instructions. Incorrect adjustment of other controls may result in damage and mean that professional maintenance personnel need to spend more time fixing it;
- 15. Do not use the equipment in a thunderstorm so as to avoid the risk of an electric shock. If possible, pull out the AC power cord during a thunderstorm;
- 16. If you continuously print multiple pages, the surface of the tray will become very hot. Take care not to touch this surface, and keep children away from this surface;
- 17. The signal wire of the device connected with the printer can not be connected to the outdoors;
- 18. Please ensure timely ventilation in case of a prolonged use or printing huge amounts of documents in a poorly ventilated room;

- 19. In standby status, the product will automatically enter into the power saving (sleep) mode if it does not receive any job order for a while (such as 1 minute); and it can realize zero power consumption only if it has not been connected with any external input power supply;
- 20. As the Class 1 equipment, the product must be connected to the power supply outlet with protective grounding line when using;
- 21. This product should be placed according to the shipping marks on the product package box during delivery;
- 22. This product is a kind of low-voltage equipment. When using this product below the specified voltage range, please refer to the product precautions or call Pantum Aftersales Service Centre, if the toner comes off the printed contents, or the equipment starts slowly;
- 23. This product is sold as a complete machine. The consumers can go to Pantum Aftersales Service Centre to purchase parts they need. If the product sold is inconsistent with the package list, please go to the specified Aftersales Service Centre to solve the problem;
- 24. Install this product in a place with the temperature between  $10^{\circ}$ C and  $30^{\circ}$ C and the relative humidity between 15% and 85%;
- 25. For security and other reasons the printer may switch to intermittent printing after a certain amount of continuous printing;
- 26. Changes or modification not expressly approved by the party responsible for compliance could void the user's authority to operate the equipment.
- 27. To avoid the danger of fire or electric shock, please only use the power cord provided with this product or authorized replacements approved by the manufacturer.
- 28. The power cord provided with this product is intended for this product only. Do not use it with other devices as it may cause fire, electric shock, or other injuries.
- 29. Do not use flammable sprays or combustible solvents near or inside the machine. Additionally, do not place them near or inside the machine as it may cause fire or electric shock.
- 30. Please keep this User Guide properly.
- 31. Country of manufacturing: China

# **Legal Information**

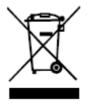

This symbol indicates that, at the end of your product's life, it must not be discarded as domestic waste. Instead, you should dispose of your used equipment at a designated collection point for the recycling of waste electrical and electronic equipment. Ref: EU Directive 2002/96/EC on Waste Electrical and Electronic Equipment (WEEE). Please contact your distributor / supplier for further information.

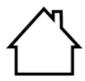

This product is suitable for indoor use only.

## **Table of Content**

| 01Introduction to the printer                              | 1  |
|------------------------------------------------------------|----|
| Product series introduction                                | 1  |
| Product View                                               | 2  |
| Control Panel                                              | 6  |
| Overview of control panel                                  | 6  |
| Home screen                                                | 7  |
| Touch screen button                                        | 9  |
| 02Paper and Print Media                                    | 10 |
| Paper Specification                                        | 10 |
| Non-printing Area and Non-scanning Area                    | 12 |
| Einlegen von Papier                                        | 12 |
| Install paper tray                                         | 13 |
| Install the multi-purpose paper feeder                     | 15 |
| Paper and Manuscript Use Process                           | 17 |
| Scanning With Tablet                                       | 17 |
| Scan with the automatic document feeder (ADF)              | 19 |
| 03Driver installation and uninstallation                   | 20 |
| Install the printer driver                                 | 20 |
| Installation of .rpm format                                | 20 |
| Installation of .deb format                                | 21 |
| Add Printer                                                | 22 |
| Install a USB printer                                      | 22 |
| Install a network printer                                  | 24 |
| Uninstall Driver                                           | 25 |
| Uninstall the driver in rpm format                         | 26 |
| Uninstall the driver in deb format                         | 27 |
| 04Wired network setup (applicable to wired network models) | 28 |
| Set IP Address                                             | 28 |
| Automatic Setting                                          | 28 |
| Manual Setting                                             | 28 |
| 05Web server                                               | 29 |
| Visit the embedded Web server                              | 29 |
| IP address setup                                           | 29 |
| Machine setup                                              | 30 |
| Recover factory settings via Web server                    | 31 |

| 06Print                      | 32 |
|------------------------------|----|
| Start the printer            | 32 |
| Print Settings               | 32 |
| Print the documents          | 32 |
| Automatic Two-Sided Printing | 33 |
| Print with page break        | 34 |
| Skip Blank Pages             | 35 |
| Binding function             | 36 |
| Booklet printing             | 37 |
| Secure Print                 | 37 |
| Cancel printing              | 38 |
| 07 Copying                   | 39 |
| Copying function             | 39 |
| Copying method               | 39 |
| Copying cancel               | 40 |
| Common copying setting       | 40 |
| Color for copying            | 41 |
| Duplex copy                  | 41 |
| Image quality                | 42 |
| Collated copy                | 42 |
| Resizing                     | 43 |
| Multipage                    | 43 |
| Advanced portrait            | 44 |
| Booklet copy                 | 45 |
| Watermark Copy               | 47 |
| Copy with page break         | 48 |
| ID copy setting              | 49 |
| Color for copying            | 49 |
| 08 Scan                      | 50 |
| Pull Scan                    | 50 |
| Push Scan                    | 52 |
| Scan to SMB                  | 52 |
| Scan to E-mail               | 53 |
| Scan to FTP                  | 53 |
| Cancel Scan Job              | 53 |
| 09 General Settings          | 54 |
| System Settings              | 54 |

| Sleep Time Setting                                      | 54 |
|---------------------------------------------------------|----|
| Time/date                                               | 55 |
| Screen brightness                                       | 55 |
| Restore Factory Settings                                | 56 |
| Sound/volume                                            | 56 |
| Print Settings                                          | 57 |
| Print color                                             | 57 |
| Paper size/type                                         | 57 |
| Advanced portrait                                       | 58 |
| Page break                                              | 59 |
| Error Processing                                        | 59 |
| Network                                                 | 60 |
| Network Settings                                        | 60 |
| Network Information                                     | 60 |
| Information report                                      | 61 |
| Consumable information                                  | 62 |
| Data clearing function                                  | 62 |
| ScrtyMgmnt                                              | 63 |
| LockScrnPSW                                             | 63 |
| Job Control                                             | 64 |
| 10Routine Maintenance                                   | 65 |
| Cleaning the Printer                                    | 65 |
| Please use mild detergents                              | 65 |
| Clean the scanner                                       | 66 |
| Clean print head lenses                                 | 71 |
| Empty the punching box                                  | 72 |
| Replacing parts and consumables                         | 74 |
| Replace the toner cartridge                             | 74 |
| Replace photosensitive drum                             | 78 |
| Replace waste toner bottles                             | 81 |
| Replace paper pickup, paper feed and separation rollers | 83 |
| Replace the transfer belt                               | 87 |
| Replace the transfer roller                             | 90 |
| Replace the ADF separation roller                       | 92 |
| Replace the ADF paper pick-up and feed rollers          | 94 |
| Replace the staple box                                  | 96 |
| Installing optional tray                                | 99 |

|     | Install 2 x 500-sheet tray (tray 3, tray 4)              | 99  |
|-----|----------------------------------------------------------|-----|
|     | Install 3000-sheet large-capacity tray                   | 104 |
|     | Install the stapler, hole punch or booklet finisher      | 114 |
| 11  | Troubleshooting                                          | 120 |
|     | Avoiding jams                                            | 120 |
|     | Correct loading of paper                                 | 120 |
|     | Use recommended paper                                    | 121 |
|     | Locate jammed paper                                      | 122 |
|     | Cleaning Jammed Paper                                    | 123 |
|     | Paper jam in the automatic document feeder (ADF)         | 123 |
|     | The paper is jammed in the multi-purpose paper feeder    | 124 |
|     | The paper is jammed in the door C                        | 126 |
|     | The paper is jammed in the door D                        | 129 |
|     | The paper is jammed in the 3000-sheet tray               | 131 |
|     | The paper is jammed in the stapler                       | 132 |
|     | Staples are stuck in the hole punch and stapler finisher | 137 |
|     | Staples are stuck in the booklet finisher                | 139 |
|     | Software Failure                                         | 141 |
|     | Error Message                                            | 142 |
|     | Common Troubleshooting                                   | 143 |
|     | Common Trouble                                           | 143 |
|     | Image Defects                                            | 145 |
| 12F | Product Specifications                                   | 150 |
|     | Overview of the Specifications                           | 150 |
|     | Print Specifications                                     | 151 |
|     | Copy Specifications                                      | 151 |
|     | Scan Specifications                                      | 152 |

# **01** Introduction to the printer

### **Product series introduction**

| Product series parameters    |              |       | CM9106DN | CM9706DN |
|------------------------------|--------------|-------|----------|----------|
| Interface type               | USB          |       | •        | •        |
| interrace type               | NET          |       | •        | •        |
| Print Language PCL6          |              | •     | •        |          |
| Control Panel                | Touch screen |       | •        | •        |
| Print Speed                  | A4           | 65ppm |          | •        |
| (One-sided)                  | A4           | 45ppm | •        |          |
| Automatic Two-Sided Printing |              |       | •        | •        |
| Auto Duplex Scan             |              |       | •        | •        |
| Сору                         |              | •     | •        |          |
| Scan                         |              | •     | •        |          |
| ADF                          |              |       | •        | •        |

( : Support; Blank: Unsupport)

Note: • This product series is subject to additions or changes without prior notice.

• For this user manual, the "ADF" is short for automatic document feeder.

### **Product View**

Please leave enough room to open the paper tray, cover plate and door, and install the hardware options, when selecting a location for the printer.

• Set up the printer near the power outlet.

CAUTION - POTENTIAL INJURY: To avoid the danger of fire or electric shock, please connect the power cord to a properly grounded power supply with proper rated voltage

The socket should be close to the product and easy to use.

CAUTION - SHOCK HAZARD:To avoid the danger of electric shock, please do not place or use this product near water or wet places.

- Place it on a flat, firm and stable surface.
- · Keep the printer:
- clean, dry and dust-free.
- Stay away from scattered staples and paper clips.
- Keep away from direct airflow from air conditioners, heaters or ventilation equipment.
- Keep away from direct sunlight and humidity limits.
- Leave the following recommended spaces around the printer to ensure good ventilation:

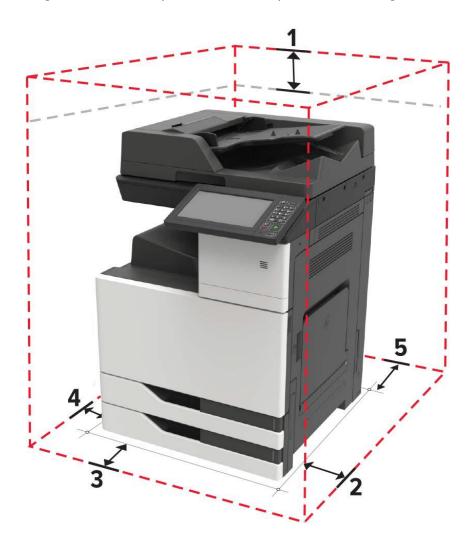

| 1                     | 400 mm for the headroom |  |
|-----------------------|-------------------------|--|
| 2 600 mm on the right |                         |  |
| 3                     | 444.5 mm for the front  |  |
| 4 120 mm on the left  |                         |  |
| 5 120mm for the back  |                         |  |

### Side view

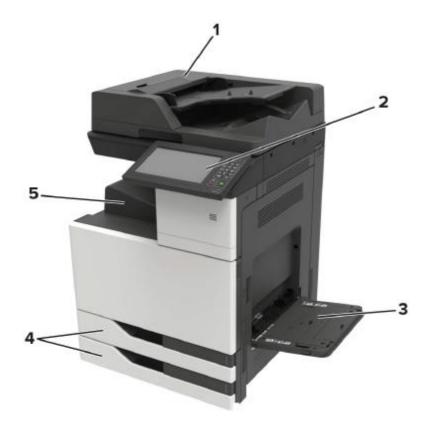

| 1 | Automatic document feeder (ADF) |
|---|---------------------------------|
| 2 | Control Panel                   |
| 3 | Multi-purpose paper feeder      |
| 4 | Standard 2 x 500-sheet tray     |
| 5 | Standard output support         |

**Note:** • Printer appearance may vary depending on the printer model and configuration; the schematic diagram is for reference only.

#### **Front View**

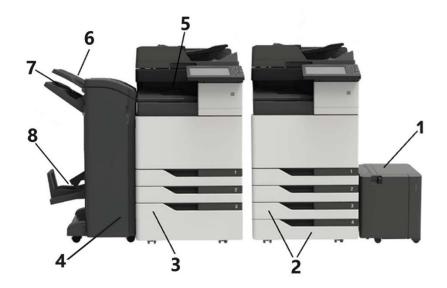

#### 3000-sheet large-capacity tray

- It cannot be supported until a 2x500-sheet tray or a 2500-sheet built-in large-capacity tray is installed.
  - If you want to buy this product, please contact the local distributor of the printer.

#### 2x 500-sheet tray (tray 3, tray 4)

- If the 2x500-sheet tray is installed, 2500-sheet built-in large-capacity tray will not be supported.
  - If you want to buy this product, please contact the local distributor of the printer.

#### 2500-sheet built-in large-capacity tray

- If the 2500-sheet built-in large-capacity tray is installed, 2x500-sheet tray will not be supported.
  - If you want to buy this product, please contact the local distributor of the printer.

#### Stapler

- Hole Punch and Stapler Finisher
- 4 Booklet Finisher
  - It cannot be supported until a 2x500-sheet tray is installed.
  - If you want to buy this product, please contact the local distributor of the printer.
- 5 Standard output support
- 6 Output Support 1
- 7 Output Support 2
- 8 Output Support 3

### **Rear View**

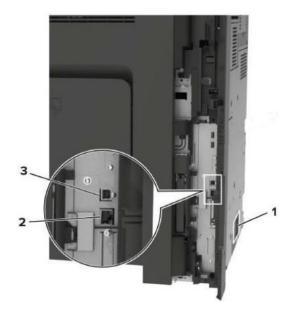

Power Interface
 Network Interface
 USB Interface

**Note:** • Printer appearance may differ because of various models and functions, so the schematic diagram is only for your reference.

### **Control Panel**

### **Overview of control panel**

Layout of touch screen buttons of printer control panel is shown as below:

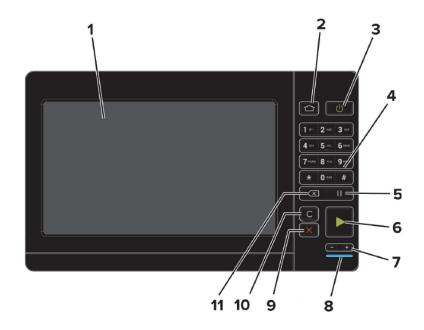

| No. | Name               | Functions                                                                                              |
|-----|--------------------|----------------------------------------------------------------------------------------------------|
| 1   | Color touch screen | <ul><li>Check printer status and message.</li><li>Set and operate printer.</li></ul>                   |
| 2   | Home button        | Go to the home screen.                                                                                 |
|     |                    | • Turn on or off the printer.                                                                          |
|     |                    | Note:                                                                                                  |
| 3   | "Power" button     | 1. When the main power of the product is on, the "power" button will enable the function of ON or OFF. |
| 3   |                    | 2. To turn off the printer, please press and hold the power button for 5 seconds.                      |
|     |                    | • Set the printer to "sleep" mode.                                                                     |
|     |                    | • Wake up the printer from "sleep" mode.                                                               |
| 4   | Numeric keyboard   | Enter a number or symbol in the input field.                                                           |
| 5   | "  " button        | Go to the interface of consumables information.                                                        |
| 6   | "Start" button     | Start the job according to the selected mode.                                                          |
| 7   | Volume button      | Go to the sound/volume interface and adjust the volume of                                              |

|    |                    | the speaker.                                                      |
|----|--------------------|-------------------------------------------------------------------|
| 8  | Indicator          | Check the printer status.                                         |
| 9  | "Cancel" button    | Cancel the current printer task.                                  |
| 10 | "C" button         | Go to the interface of information report.                        |
| 11 | "Backspace" button | Move the cursor backward in the input field to delete characters. |

#### Home screen

Use home screen button and icons to initialize operations such as copying or scanning. The layout is shown in the following figure:

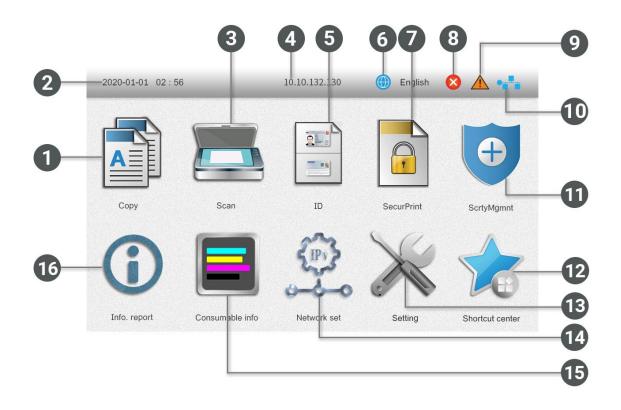

| No. | Name       | Functions                                                                                 |
|-----|------------|-------------------------------------------------------------------------------------------|
| 1   | Сору       | Access to "Copy" menu and make a copy.                                                    |
| 2   | Time/Date  | Access the "Time/Date" menu and change the setting of time, date and year in the printer. |
| 3   | Scan       | Access to "Scan" menu and scan document.                                                  |
| 4   | IP Address | Display the IP address of the printer which has been                                      |

|    |                           | connected to the network.                                                                                                    |
|----|---------------------------|----------------------------------------------------------------------------------------------------|
| 5  | ID сору                   | Access to "ID copy" menu and make an ID card copy.                                                                                                    |
| 6  | Switch Language           | Click the "Switch Language" button to switch the language.                                                                                                    |
| 7  | Secure Print              | Access the "Secure Print" menu and print the secure print job.                                                                                                    |
| 8  | Error status indication   | • This icon will be displayed when there is an error for troubleshooting in the machine.                                                                           |
| 9  | Tips/Warnings             | • This icon will be displayed when there is any tip/warning for processing in the machine.                                                                         |
| 10 | Wired network status icon | <ul><li>Check printer wired network information.</li><li>The icon will become gray with a red cross sign on it, when the wired network is not connected.</li></ul> |
| 11 | Security Management       | Access the "Lock Screen Password" and "Job Control" menus and make settings.                                                                                       |
| 12 | Shortcut center           | Access the "Shortcut Center" menu and configure the shortcut settings for copying.                                                                                 |
| 13 | "Settings" button         | Access the "General Settings" menu to set the general functions of the printer.                                                                                    |
| 14 | Network Settings          | Access the "Network Settings" menu and inquire the network settings and network information.                                                                       |
| 15 | Consumable information    | Access the "Consumables Information" menu and inquire the consumables information of printer.                                                                      |
| 16 | Information report        | Access the "Information Report" menu and print the information report.                                                                                             |

### **Touch screen button**

Layout of touch screen buttons of printer control panel is shown as below:

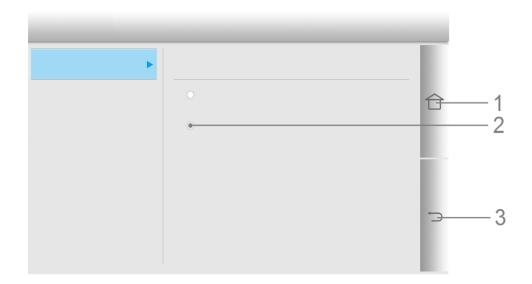

| No. | Name          | Functions                    |
|-----|---------------|------------------------------|
| 1   | Home button   | Go back to the Home.         |
| 2   | Radio button  | Select the item.             |
| 3   | Return button | Return to the previous menu. |

# Paper and Print Media

## **Paper Specification**

|                               | Media Type                         | Plain paper (60-90 gsm), thick paper 1 (91-120 gsm), thick paper 2 (121-157 gsm), thick paper 3 (158-209 gsm), thick paper 4 (210-256 gsm)                                                |
|-------------------------------|------------------------------------|----------------------------------------------------------------------------------------------------|
| Tray 1/3/4                    | Media size                         | A4-Short Side, A4-Long Side, A3、A5-Short Side, JIS B5-Short Side, JIS B5-Long Side, Legal, Letter-Short Side, Letter-Long Side, Executive                                                 |
|                               | Media weight                       | 60~256gsm                                                                                                    |
|                               | Maximum<br>capacity of the<br>tray | 500 pages                                                                                                    |
|                               | Media Type                         | Plain paper (60-90 gsm), thick paper 1 (91-120 gsm), thick paper 2 (121-157 gsm), thick paper 3 (158-209 gsm), thick paper 4 (210-256 gsm)                                                |
| Tray 2                        | Media size                         | A4-Short Side, A4-Long Side, A3、A5-Short Side, JIS B5-Short Side, JIS B5-Long Side, Letter-Short Side, Letter-Long Side, Executive                                                        |
|                               | Media weight                       | 60~256gsm                                                                                                    |
|                               | Maximum capacity of the tray       | 500 pages                                                                                                    |
|                               | Media Type                         | Plain paper (60-90 gsm), thick paper 1 (91-120 gsm), thick paper 2 (121-157 gsm), thick paper 3 (158-209 gsm), thick paper 4 (210-256 gsm)                                                |
| Multi-purpose<br>paper feeder | Media size                         | A4-Short Side, A4-Long Side, A5-Long Side, Executive-Short Side, Executive-Long Side, 、A3、A5-Short Side, JIS B5-Short Side, JIS B5-Long Side, 、Legal、Letter-Short Side, Letter-Long Side, |
|                               | Media weight                       | 60~256gsm                                                                                                    |
|                               |                                    |                                                                                                    |

|                         | Maximum capacity of the tray | 150 pages                                                                                                    |
|-------------------------|------------------------------|----------------------------------------------------------------------------------------------------|
|                         | Media Type                   | Plain paper (60-90 gsm), thick paper 1 (91-120 gsm), thick paper 2 (121-157 gsm), thick paper 3 (158-209 gsm), thick paper 4 (210-256 gsm) |
| External large-capacity | Media size                   | A4-Long Side                                                                                                    |
| tray                    | Media weight                 | 60~256gsm                                                                                                    |
|                         | Maximum capacity of the tray | 3000 pages                                                                                                    |
|                         | Media Type                   | Plain paper (60-90 gsm), thick paper 1 (91-120 gsm), thick paper 2 (121-157 gsm), thick paper 3 (158-209 gsm), thick paper 4 (210-256 gsm) |
| Built-in                | Media size                   | A4-Long Side                                                                                                    |
| large-capacity<br>tray  | Media weight                 | 60~256gsm                                                                                                    |
|                         | Maximum capacity of the tray | 2500 pages                                                                                                    |

Note: • 80 g/m<sup>2</sup> standard paper is recommended for this printer.

- It is not recommended to use special paper extensively, which may affect the service life of the printer.
- The print media that does not meet the guidelines listed in this User Guide may result in poor print quality, increased paper jam and excessive wear of the printer.
- Properties such as weight, composition, texture and humidity are important factors affecting the printer performance and output quality.

#### Please note the following matters when selecting the print media:

- 1. Desired print effect: The print media selected should meet the requirement of the print tasks.
- 2. Surface smoothness: The smoothness of the print media may affect the sharpness of the print outcome.
- 3. Some print media may meet all the use guidelines contained herein, but they still can not bring satisfactory effect. This may be due to incorrect operation, inappropriate temperature and humidity, or other factors beyond the control of Pantum. Before purchasing large quantities of print media, make sure that the print media meets the specifications specified in this User Guide.

## **Non-printing Area and Non-scanning Area**

The shaded part indicates the non-printing area and non-scanning area.

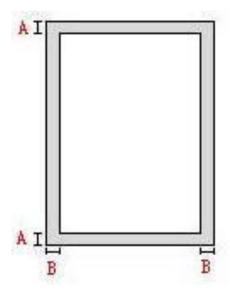

| Paper Size | Top and bottom margins (A) | Left and right margins<br>(B)                                                                                                |
|------------|----------------------------|----------------------------------------------------------------------------------------------------|
| A3         | 5mm(0.197inch)             | 5mm(0.197inch)                                                                                                    |
| A4         | 5mm(0.197inch)             | 5mm(0.197inch)                                                                                                    |
| A3         | 5mm(0.197inch)             | 5mm(0.197inch)                                                                                                    |
| A4         | 5mm(0.197inch)             | 5mm(0.197inch)                                                                                                    |
|            | A3 A4 A3                   | Paper Size       margins (A)         A3       5mm(0.197inch)         A4       5mm(0.197inch)         A3       5mm(0.197inch) |

### Einlegen von Papier

**Note:** • To reduce the risk of equipment instability, please load each tray separately. Keep all other trays closed until they shall be loaded.

• Druckeraussehen konnte unterschiedlich wegen seine Modelle sein. Die schematische Darstellung ist nur zum Informationszwecken.

### Install paper tray

1. Pull out the tray.

**Note:** • Do not remove the tray while the printer is working.

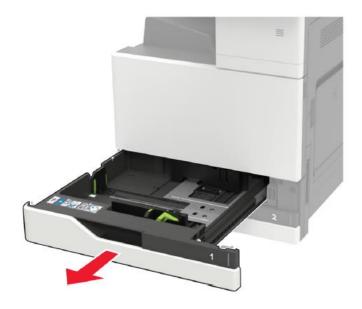

2. Adjust the guide to match the size of the loaded paper.

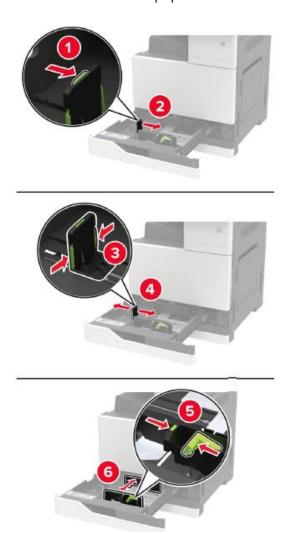

3. Flex, fan out and align the paper edges before loading.

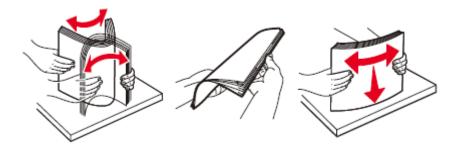

- 4. Load the paper.
- When using the paper, please place the side for printing face up and follow the operations below:

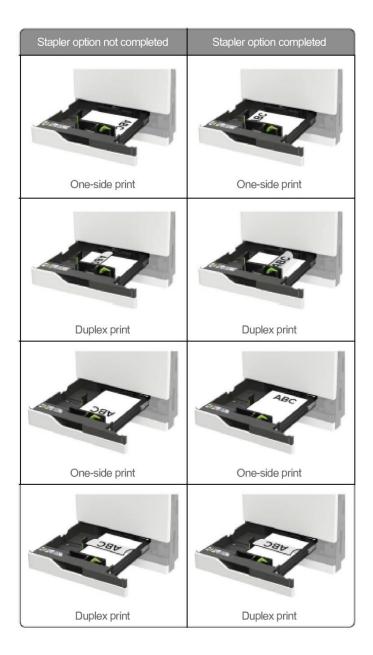

**Note:** • When loading the pre-perforated paper, make the holes on the front or left of the tray.

- Do not slide paper into the tray.
- To avoid paper jams, make sure that the stack height is below the maximum paper fill indicator.

### 5. Insert the tray.

When loading a paper type other than plain paper, please set the paper size and paper type from Control Panel to match the loaded paper.

### Install the multi-purpose paper feeder

1. Open the multi-purpose paper feeder.

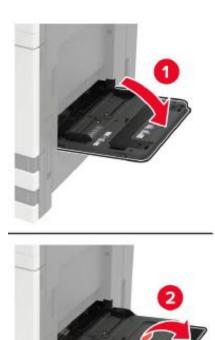

2. Adjust the guide to match the size of the loaded paper.

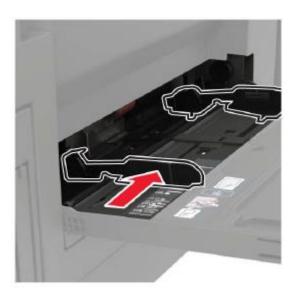

3. Flex, fan out and align the paper edges before loading.

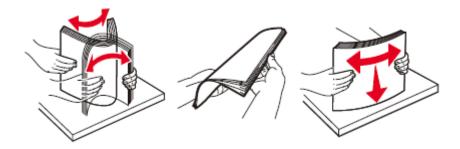

4. Load the paper or special media.

When using the paper, please execute any of the following operations:

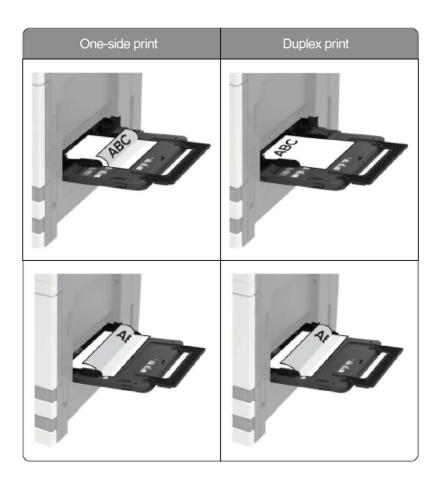

5. Set the paper size and paper type from Control Panel to match the loaded paper.

### **Paper and Manuscript Use Process**

**Note:** Druckeraussehen konnte unterschiedlich wegen seine Modelle sein. Die schematische Darstellung ist nur zum Informationszwecken.

### Manuscript requirements:

| Source                                | Туре                                                                                                 | Size                                                                                                    |
|---------------------------------------|----------------------------------------------------------------------------------------------------|----------------------------------------------------------------------------------------------------|
| Automatic<br>document<br>feeder (ADF) | Plain paper                                                                                          | A4 (long and short sides) 、A3、A5 (long and short sides) 、Big 16K (long and short sides) 、8K、  JIS B6 (short side) 、A6 (short side)                                                                   |
| Platen                                | Plain paper, thin paper, thick<br>paper, transparent film,<br>carton paper, label paper,<br>envelope | A4 (long and short sides) 、A3、A5 (long and short sides) 、Big 16K (long and short sides) 、8K、  JIS B4、JIS B5 (long and short sides) 、Ststement (short side)、Letter(long and short sides)、Legal、Ledger |

### **Scanning With Tablet**

Steps of Use:

1. Lift up the scanner cover.

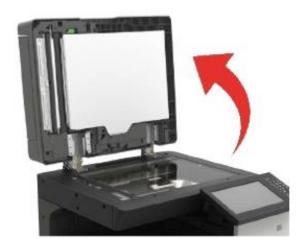

#### 2. Load the manuscript face down.

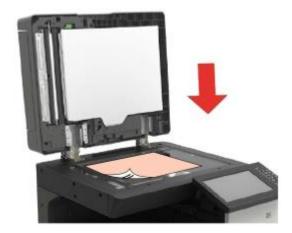

3. Align the manuscript to match the appropriate paper size.

Note: If the manuscript does not match with any size marker, please align the upper-left corner of the manuscript with the arrow.

• Make sure there is no document in the ADF. If a document is detected in the ADF, it will be more preferential than that on glass platen.

#### 4. Close the scanner cover gently.

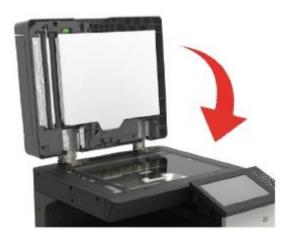

Note: Please put the paper or document on the scanner glass after the glue, ink or correction fluid are completely dried.

- Rough textured, uneven, oil stained and extremely smooth paper will make printing effect poor.
- Please make sure that there is no dust, fluff, etc. on the paper.
- Paper shall be put on a flat surface and stored under a cool and dry environment.
- To avoid influencing the definition, please don't open the scanner cover during scanning with the platen.

### Scan with the automatic document feeder (ADF)

The document feeder supports single-sided scanning and automatic duplex scanning. Refer to\_Section 8 for the scanning method.

1. Put the original into the ADF with its front upward and top fed first.

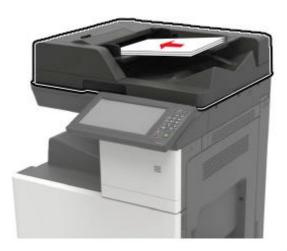

2. Adjust the document guide till it gets close to the paper stack.

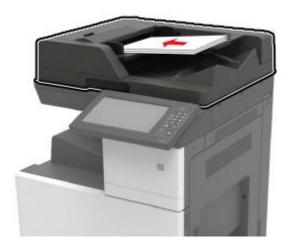

# **03** Driver installation and uninstallation

This section mainly introduces the driver installation, environment configuration and driver uninstallation for Linux operating system.

Note:• Linux system: Astra linux special Edition 1.7, Alt Linux 10.1, RedOS 7.3, Debian 11, Redhat 9, Ubuntu 22.04, CentOS 9.

• The following installation method is based on the RedOS system. The following installation methods are provided for reference only due to variations in systems.

### Install the printer driver

- 1. Copy the driver installation package from the CD to the local disk.
- 2. Open the "Terminal" command-line tool, and go to the local disk. Right-click on the local disk folder and click "Open in Terminal".
- 3. Execute the installation command.

There are two formats for the installation packages: .rpm (with file extension ".rpm") and .deb (with file extension ".deb").

### Installation of .rpm format

Enter the following command in "Terminal" to install the driver:

sudo rpm -ivh driver location path + file name of installation package (you can simply drag and drop the driver into the terminal)

Example:

sudo rpm -ivh '/home/sugon/ Desktop /pantum-r\_1.0.3-1\_amd64.rpm enter "y" and press Enter to execute, as shown in the figure:

### Installation of .deb format

Driver installation in Astra, Debian and Ubuntu systems.

### Driver installation in Astra, Debian and Ubuntu systems.

1.Enter the following command in "Terminal" to install the driver: sudo dpkg -i driver location path + file name of installation package (you can simply drag and drop the driver into the terminal)

#### Example:

sudo dpkg -i '/home/test/ Desktop /pantum-r\_1.0.3-1\_amd64.deb enter "y" and press Enter to execute, as shown in the figure:

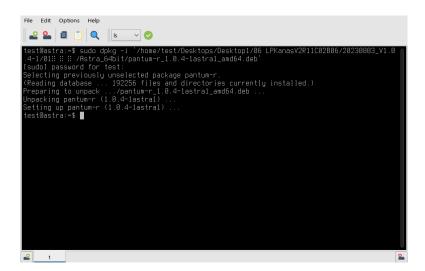

#### **Add Printer**

Note: The following installation methods are provided for reference only due to variations in systems

• When a printer is added, the operating system will recognize and search for the printer in relation to its own properties. The process may take a long time. Please be patient.

#### Install a USB printer

- 1. Upon successful installation of the driver, the printer is connected to the computer via a USB cable. The system will automatically generate the USB printer icon for users to print.
- 2. If the USB printer icon is not automatically generated, you can also add a printer manually according to the following steps:
- 1) Click "Start" and select "Control Panel" to enter the control panel interface.
- 2) On the control panel interface, select "Printer" to enter the printer settings interface.

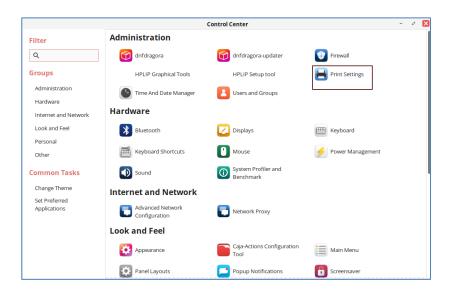

3) Click the "Add" button on the "Printer Settings" interface. Select the USB printer device on the "New Printer" interface. Click the "Forward" button. The system automatically searches for installed drivers, and add a USB printer.

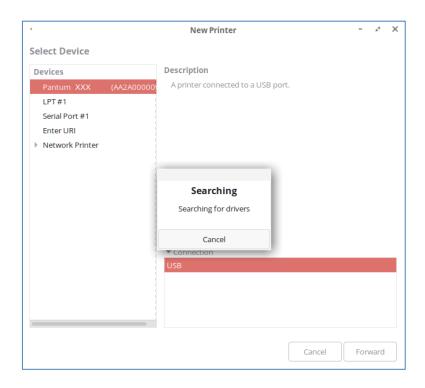

4) When the printer is successfully added, a dialogue box will pop up to ask you whether to print a test page. Click "Print Test Page" to check if the printer is working properly.

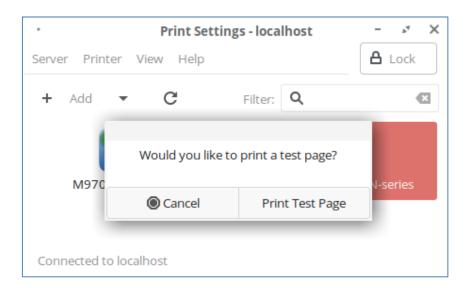

## Install a network printer

To install a network printer, make sure that the computer and the printer are on the same LAN. Refer to <u>Chapter 4</u> for details on network configuration.

- 1. Click "Start" and select "Control Panel" to enter the control panel interface.
- 2. On the control panel interface, select "Printer" to enter the printer settings interface.

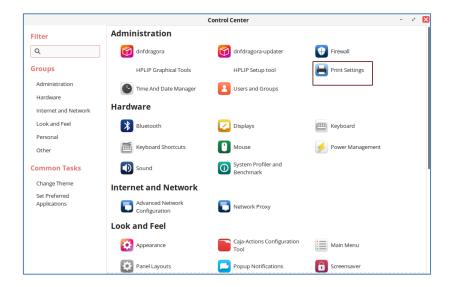

3. Click the "Add" button on the "Printer Settings" interface. Select the connected network printer named with IP address on the "New Printer" interface. Click the "Forward" button. The system automatically searches for installed drivers to install the printer.

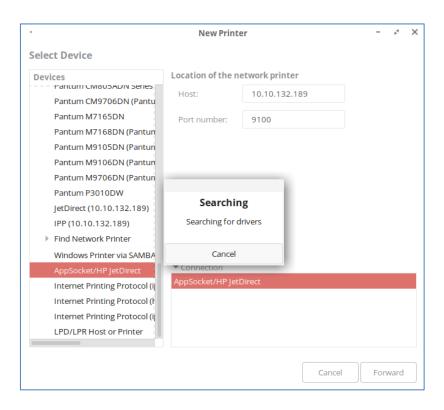

4. When the printer is successfully added, a dialogue box will pop up to ask you whether to print a test page. Click "Print Test Page" to check if the printer is working properly.

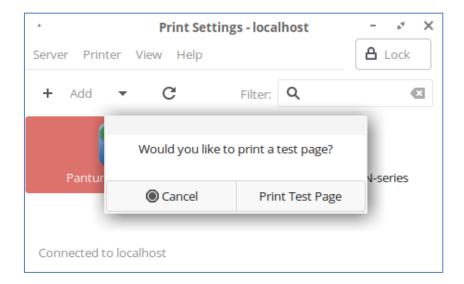

## **Uninstall Driver**

Delete the printer icon before driver uninstallation. Delete the printer icon in the following steps:

- 1. Click "Start" and select "Control Panel" to enter the control panel interface.
- 2. On the control panel interface, select "Printer" to enter the printer settings interface.

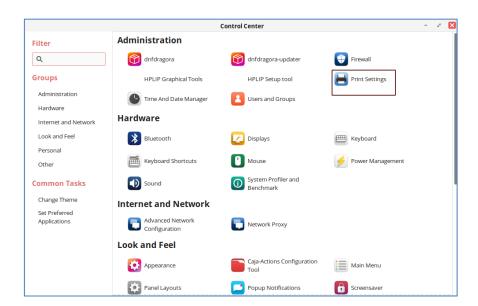

3. Enter the printer settings interface. Move the mouse cursor to the printer icon. Right-click on the icon. Click "Delete" in the pop-up list.

## Uninstall the driver in rpm format

1. Enter the following command in "Terminal" to uninstall the driver: sudo —e pantum-r enter "y" and press Enter to execute, as shown in the figure:

```
File Edit View Search Terminal Help

[test@localhost ~]$ sudo rpm -e pantum-r

[sudo] password for test:
pantum-r-1.0.3-1 uninstall pre
pantum-r-1.0.3-1 uninstall post

[test@localhost ~]$ |
```

2. After the uninstallation is completed, you can enter the following command in the "Terminal" to check if the driver has been completely removed. sudo rpm -q pantum

enter "y" and press Enter to execute, as shown in the figure:

```
test@localhost:-

File Edit View Search Terminal Help

[test@localhost ~]$ sudo rpm -e pantum-r

[sudo] password for test:
pantum-r-1.0.3-1 uninstall pre
pantum-r-1.0.3-1 uninstall post

[test@localhost ~]$

| Test@localhost ~]$
```

#### Uninstall the driver in deb format

The uninstallation method varies from system to system, so please refer to the following steps for details.

#### Uninstall the driver in Astra, Debian and Ubuntu systems.

1. Enter the following command in "Terminal" to uninstall the driver: sudo dpkg -P pantum-r enter "y" and press Enter to execute, as shown in the figure:

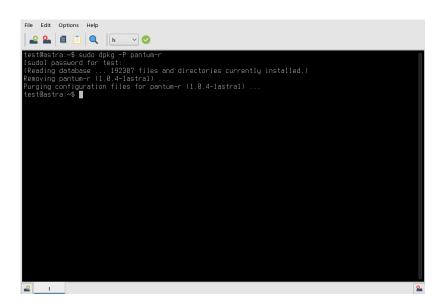

2. After the uninstallation is completed, you can enter the following command in the "Terminal" to check if the driver has been completely removed.

sudo dpkg -l pantum

enter "y" and press Enter to execute, as shown in the figure:

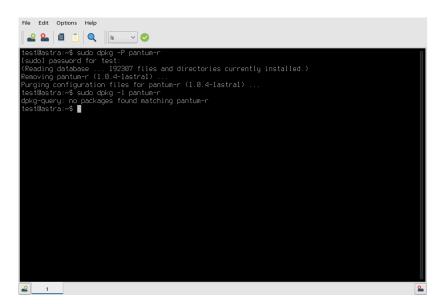

# **04**Wired network setup (applicable to wired

## network models)

In case printers support wired network printing, they can be connected to network to control printer to print in wired network mode.

#### Set IP Address

The IP address of the printer may be automatically obtained through DHCP function or set manually.

#### **Automatic Setting**

DHCP automatic setting function is enabled by default on the printer.

- 1. Connect the printer to the network through a network cable and complete the startup preparation work.
- 2. The printer will receive the IP address assigned by server automatically. It may take server minutes to receive IP address under the influence of network environment.

You can check the IP address of printer by printing "Network setup page" out or check network information by viewing the control panel of printer. If the IP address is not listed, please check network environment and then try again after waiting for several minutes.

**Note:•** If DHCP server fails to assign IP address automatically, the printer will get the link-local address assigned by printer automatically: 169.254.xxx.xxx.

## **Manual Setting**

To set up IP address for printer through the control panel of printer manually. To set up IP address for printer through the embedded Web server manually.

# **05**Web server

You can manage printer setup via the embedded Web server.

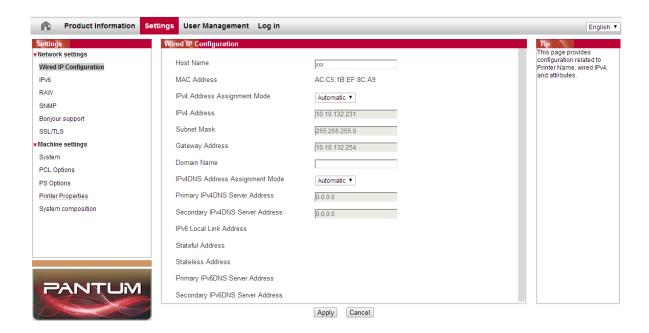

#### Visit the embedded Web server

- 1. Turn on the power of printer and computer.
- 2. Connect the printer to network to ensure that the printer is connected to the network where the computer is connected to.
- 3. Input the IP address of printer in the address bar of Web browser to visit the Web server imbedded in printer.

View the IP address of printer via control panel or print the "NetConf Pg" out to view the IP Address of printer.

4. Click "Log in" option, input user name and password (the default user name is admin and the initial password is 000000) and click "Log in".

**Note:** • For safety reasons, you are suggested to change the default password, which can be finished in the "User Management" interface.

## IP address setup

You need to connect your printer to network before IP address setup.

1. In case of wired network model, connect the printer to wired network by connecting to its network interface with network cable.

#### IPv4 setup

IPv4 address of the printer is divided into DHCP auto assignment and manual setting, and the DHCP auto assignment function is on by default. You can set up the IPv4 address of printer manually to set up fixed IPv4 address for the printer.

- 1. Turn on printer power to connect printer to network.
- 2. Log in the embedded Web server.
- 3. Click "Settings" "Network settings" "Protocol Settings" "Wired IP Configuration".
- 4. Set the IPv4 address assignment mode as "Manual".
- 5. Input "IPv4 Address", "Subnet Mask" and "Gateway Address", and then click "Apply".

#### IPv6 setup

- 1. Turn on printer power to connect printer to network.
- 2. Log in the embedded Web server.
- 3. Click "Settings" "Network settings" "Protocol Settings" "IPv6".
- 4. Tick "Enable IPv6 protocol" and "Enable DHCPv6" (ticked by default) and then click "Apply". You can refresh the browser and view the "IPv6 Local Link Address" and "Stateful Address" in "Wired IP Configuration" interface.

Note: The printer supports using the following IPv6 addresses for network printing and management

- IPv6 local-link address: local IPv6 address set up by oneself (addresses beginning with FE80).
- Stateful address: IPv6 address set up by DHCPv6 server (if there is no DHCPv6 server in network, the "Stateful Address" cannot be assigned).
- Stateless address: IPv6 address set up by network router automatically.

## Machine setup

You can add mail address contacts, set up e-mail notification, set up sleep time and recover factory settings via machine setup page.

#### Set up e-mail notification

If you set up e-mail notification, an e-mail will be sent to the mail address specified by you when abnormality such as paper out occurs. You can receive emails only if you made correct email setup. Please consult your network administrator for detailed setup steps. You need to log in the embedded Web server before setting up email notification.

#### I. Set up SMTP client

- 1. Click "Settings" "Network settings" "Protocol Settings" "SMTP".
- 2. On SMTP page, input SMTP server address, set up the mailbox login name and password and then click "Apply".

#### II. Add recipient address

- 1. Click "Settings" "Machine settings" "Address Book" .
- 2. Click "Add", input recipient address and then click "Apply".

#### III. Set up email notification

- 1. Click "Settings" "Machine settings" "E-mail Notification".
- 2. Click button and select the email addresses you want to add in the list of contacts popping out.

You can also tick "address X" (such as address 1) and input the email addresses you want to add.

3. Tick the email addresses and notification contents you want to notify and then click "Apply".

#### Sleep time setup

- 1. Log in the embedded Web server.
- 2. Click "Settings" "Machine settings" "System".
- 3. Select sleep time according to you need and then click "Apply".

#### **Recover factory settings via Web server**

- 1. Log in the embedded Web server.
- 2. Click "User Management" and input the correct "User name" and "Password"; then, click "Restore to Factory Settings". After completion, the printer will reboot automatically.

**Note:** • After factory settings of printer are recovered, user name of the administrator will be recovered to admin and the login password will be recovered to 000000.

• You can also recover factory settings via keys on the control panel of printer.

## 06Print

Before using the printer to print documents, please read <a href="Chapter 3">Chapter 3</a> and install the printer driver.

## Start the printer

- 1. Make sure that the power cord and USB/network cable are properly connected.
- 2. Start the computer. Refer to Chapter 3 if you need to install the printer driver.
- 3. Power on the printer and wait for the printer to enter standby mode.

**Note:** If the computer fails to recognize the printer, restart the printer or reconnect the USB/network cable. If the problem persists, please contact the customer service center.

## **Print Settings**

#### Print the documents

1. Select Print from the File menu.

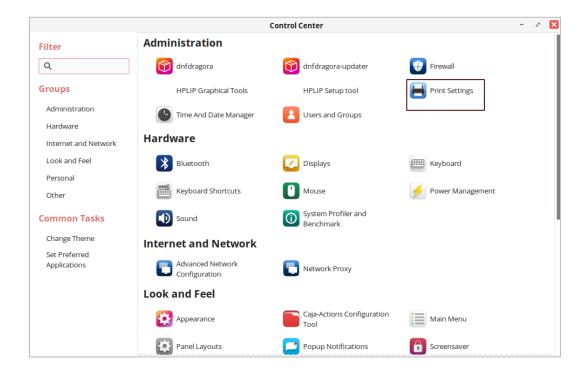

2. Select printer of the corresponding model.

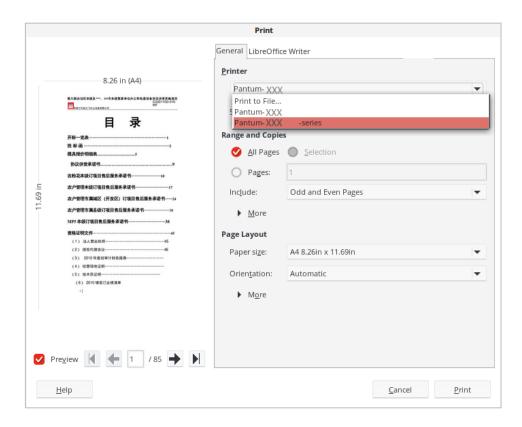

- 3. Make the print settings according to your needs under the respective tabs such as "General", "Page Setup", "Page Processing", "Tasks", "Color" and "Advanced".
- 4. Single click "OK" to finish printing setup.

## **Automatic Two-Sided Printing**

his machine supports automatic duplex printing of plain paper, thick paper 1, thick paper 2, thick paper 3 and thick paper 4. Paper sizes supported for automatic duplex printing are as follows: A3, A4short side, A4-Long Side, A5-SHORT SIDE, A5-Long Side, A6 short side, JIS B5-Long Side, Executiveshort side, Executive-Long Side, Legal.

- **Note:** Trying the automatic two-sided printing may damage the printer if some paper media are not suitable for automatic two-sided printing.
  - Please refer to <u>Section 2</u> for paper loading and type of mediums that can be printed via auto feed tray.
- 1. Open the file to be printed, click the "File" menu in the upper left corner, and select "Print" to enable the print driver.
- 2. Select printer of the corresponding model.
- 3. Click the printer's "Properties" and select "Duplex".
- 4. Check the box to select the desired print effect as required.

5. Single click "OK" to finish printing setup. Click "Print" to realize auto duplex printing. Print with page break.

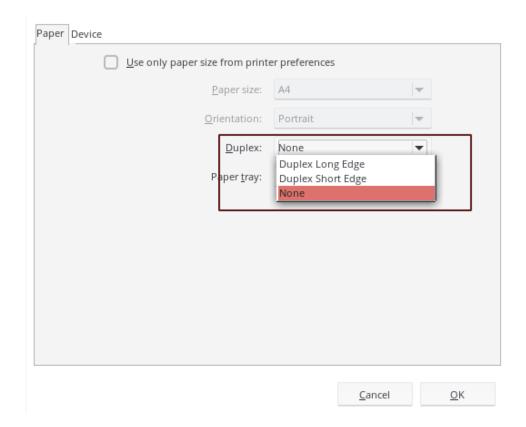

## Print with page break

This printer supports the function of adding page breaks between printed texts, which can be enabled through printer settings, between jobs, between copies, or disabled. You can make the changes in the following steps as required:

- 1. Open the file to be printed, click the "File" menu in the upper left corner, and select "Print" to enable the print driver.
- 2. Select printer of the corresponding model.
- 3. Click "Printer Properties/Preferences" to configure printing.
- 4. Enter the "Paper" option interface and select "Page Break".

5. Check the box to select the desired print effect as required.

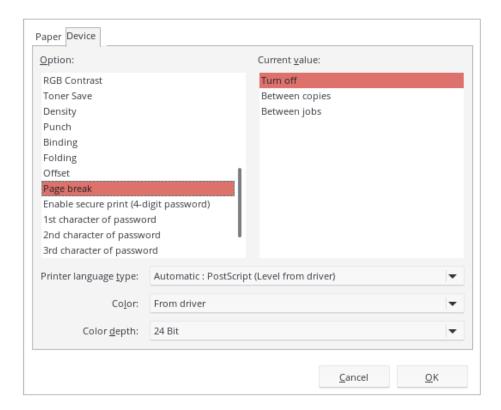

Note: You can also set the page break directly by buttons on the printer's control panel.

• If you choose to use the printer settings, the related parameters cannot be adjusted, but the parameters set in the printer's control panel will be applied.

## **Skip Blank Pages**

This printer supports to skip blank pages in the printed document. You can make the changes in the following steps as required:

- 1. Open the file to be printed, click the "File" menu in the upper left corner, and select "Print" to enable the print driver.
- 2. Select printer of the corresponding model.
- 3. Click "Printer Properties/Preferences" to configure printing.
- 4. Enter the "Paper" option interface and select "Skip Blank Pages".

5. Single click "OK" to finish printing setup. Click "Print" to realize the printing effect of skipping blank pages.

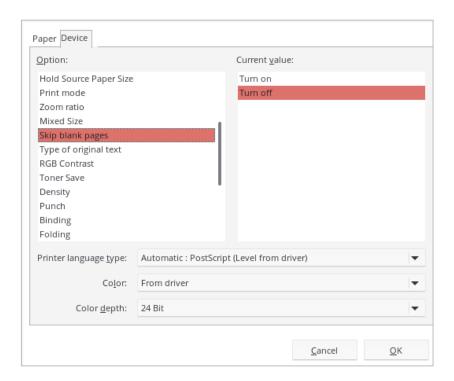

## **Binding function**

If you have installed the optional stapler, you can set "Folded", "Offset", "Staple", "Output Support" and "Punch" for "Binding Function" in the paper interface of printing preferences.

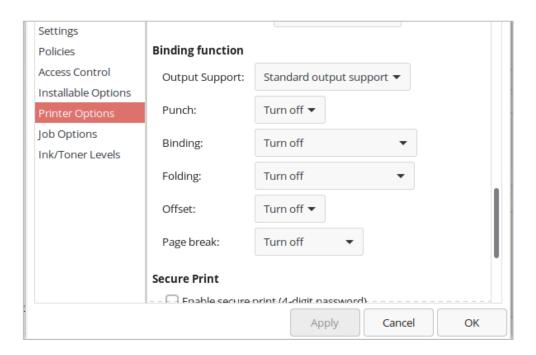

**Note:** • If you choose to use the printer settings, the related parameters cannot be adjusted, but the parameters set in the printer's control panel will be applied.

#### **Booklet printing**

Note: • "Booklet" cannot be concurrently used with "Multipage" or "Zooming".

- To enable the Booklet function, please also check "collated".
- To start a Booklet, please select any of the following paper types: SRA3, A3, A4, A5, A6, 8K, Big 16K, JIS B4, JIS B5, JIS B6, Letter, Legal, Ledger, Executive, Folio, A3Wide or Statement.
- Since Booklet always goes with duplex printing, when it is selected, "Deplux" will be checked authomatically and cannot be unchecked.

Operating steps for booklet printing:

- 1. Open the file to be printed, click the "File" menu in the upper left corner, and select "Print" to enable the print driver.
- 2. Select the appropriate model of printer.
- 3. Click "Printer Properties/Preferences" and configure printing.
- 4. Enter the "Layout" option interface and check "Booklet".

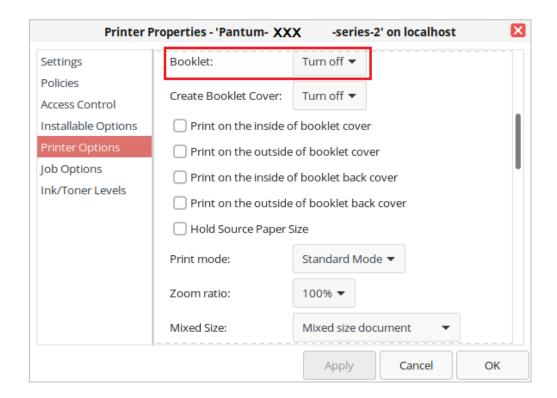

**Note:** • If you want to make other settings for booklet printing, such as binding, click the "Booklet Settings..." button, complete the printing settings as required in the "Booklet Settings" interface, and then click the "OK" button.

5. Click "OK"/"Apply" to finish printing setup. Click "Print" to print the booklet.

**Note:** • Documents will be re-paged after selecting booklet printing. It will print two pages on each side of the paper, and then fold out of it to form a book-like booklet.

#### Secure Print

You can set the PC to save the print job in the printer memory until you enter the password to start

the print job from the printer's control panel.

- 1. Open the file to be printed, click the "File" menu in the upper left corner, and select "Print" to enable the print driver.
- 2. Select printer of the corresponding model.
- 3. Click "Printer Properties/Preferences" to configure printing.
- 4. Enable the "Secure Print" function
- 5. Enter 4 digits, which will be saved as the authentication password for secure printing.

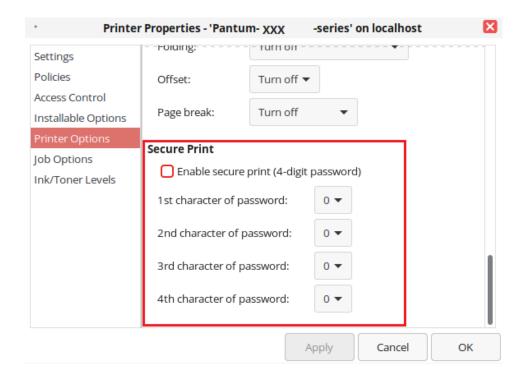

- 5. Single click "OK".
- 6. Click "Print" again to send the secure print job.
- 7. Select "Secure Print" on the printer's control panel, and select the appropriate user for the secure print job information you have set.
- 8. Select the document you want to print. Enter the password to print the document. Follow the interface prompts to complete printing.

Note: • After the secure print job is successfully completed, this secure print job will be deleted.

• After the printer is restarted, all secure print data stored in memory will be erased.

## **Cancel printing**

In the printing process, if you need to cancel the job, click the "Cancel" button on the home screen to cancel the current job.

# **07** Copying

## **Copying function**

| Copying function |                   | Instructions                                                        |
|------------------|-------------------|---------------------------------------------------------------------|
| Common copying   | Color for copying | You can set the printing effect to color or black and white.        |
|                  | Copy source       | Set the paper size of the originals.                                |
|                  | Сору То           | The specified paper size and tray can be set.                       |
|                  | Duplex copying    | It supports manual duplex copying for originals.                    |
|                  | Image quality     | Set the definition mode to improve the copying effect.              |
|                  | Collated copy     | Collate copies of an original.                                      |
|                  | Resizing          | Reduce or enlarge the size of image copied.                         |
|                  | Multipage         | Print a multi-page document to a piece of paper.                    |
|                  | Booklet copy      | Typeset and print the originals to be copied in the format of book. |
| ID copy          | Color mode        | You can set the output color.                                       |
|                  |                   |                                                                     |

## **Copying method**

- 1. Click the "Copy" button/"ID Copy" button on the home screen.
- 2. Put an original into the ADF with its front upward (only for plain copying) or on the glass platen with its front downward. (For how to put an original, please see <u>Section 2</u>).

3. Click the "Copy" button in the upper right corner to start copying.

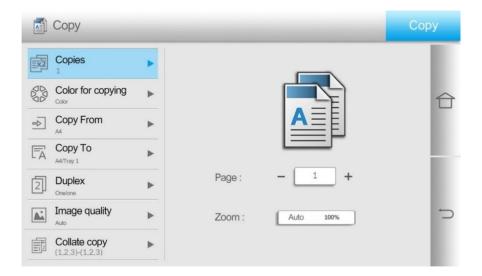

4. Place the original text in the glass platen, scan this page, then give a prompt of "Scan next page". When there is another page to scan, take away the previous one, put the next one in the glass platen, click "Scan next page". After scanning all the pages, click "End scan".

## **Copying cancel**

Please click the "Cancel" button on the home screen to cancel the copying job.

## **Common copying setting**

Change related setting through setting menu for better copy result.

- 1. Select the "Copy" button on the home screen of the printer.
- 2. Determine copy setting, click "Copy" button to copy.

**Note:** • The setting of Number of Copies, Copy from, Copy to, Duplex and Zoom will revert to default when the machine restarts.

- The setting of Image Quality, Collate and N-in-1 will revert to default when copying is over.
- The setting options of Advanced Portrait, Binding, Punching, Folded, Offset, and Portrait Orientation will revert to default if the factory reset is performed.

## **Color for copying**

The copied portrait can be output in primary color or black-and-white effect.

Original portrait → photocopied portrait

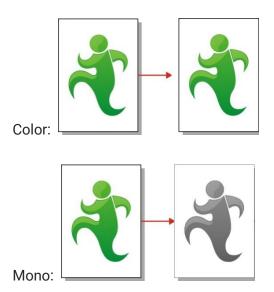

## **Duplex copy**

You can use flat plate and ADF for Auto Duplex copy, ADF supports auto duplex copy.

Note: • ADF can hold up to 150 sheets of original portraits.

There are 4 modes in total for duplex copying:

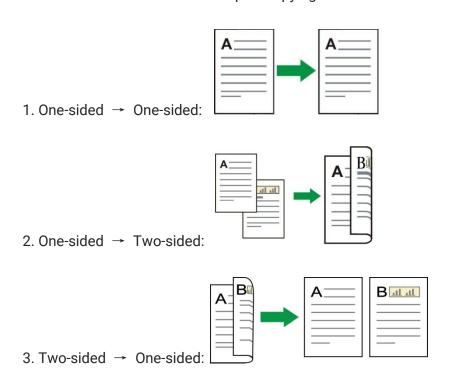

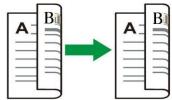

4. Two-sided → Two-sided:

## **Image quality**

Select corresponding image quality mode for original document used in order to improve copying effect.

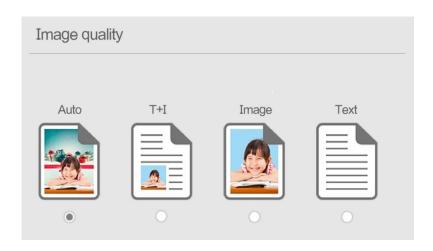

There are 4 modes in total:

Auto: default mode, applicable to text and image originals.

Text + image: applicable to originals with mixed text and image.

Image: applicable to original image.

Text: applicable to original text.

## **Collated copy**

The "Collated Copies" feature supports only copying with the automatic document feeder (ADF). The collated copy includes 2 modes:

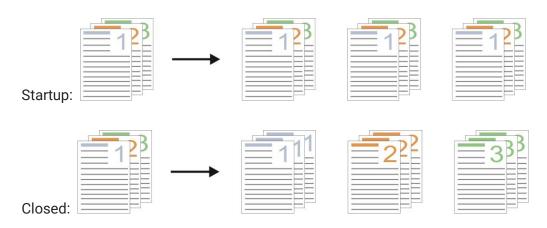

## Resizing

When original document is copied, resize image copied.

There are "automatic adjustment" and "manual adjustment" for zooming, with 100% as default.

1. Auto Adjustment:

Automatic adjustment should be functioned together with "Copy from" and "Copy to". That is, select the required paper size in "Copy from", and select the paper size and paper type to be copied in "Copy to" according to your needs.

For example: Select "A3" in "Copy from" and "A4-Plain Paper-Tray 1" in "Copy to".

Then the copy job will automatically zoom out on the A3 to A4 size and use the paper from tray 1 to copy.

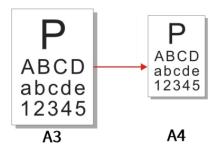

2. "Manual adjustment" is only applicable to copying with glass platen, the zoom range is 25%-400%, and values can be directly entered by pressing numeric keys.

## Multipage

With setting on all-in-one feature, a 2- or 4-page document could be copied to one piece of paper. Copying with the ADF and the glass platen are both supported.

The multipage includes 3 modes:

(1) Two-in-one:

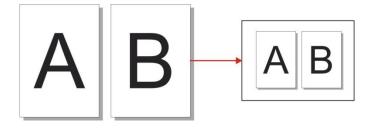

(2) Horizontal four-in-one:

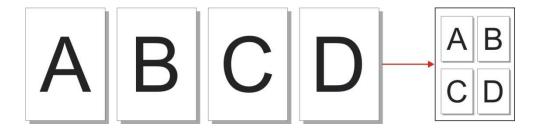

#### (3) vertical four-in-one:

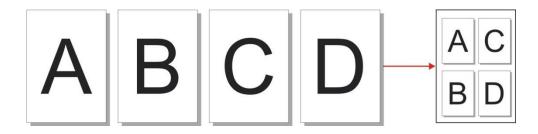

Note: • "Manual adjustment" in "N-in-1" and "Zoom" cannot be set at the same time.
• "N-in-1" does not support "Duplex -> Duplex" copy mode.

## **Advanced portrait**

According to the original you use, adjust the "color balance", "brightness", "saturation", "contrast", "original background elimination", "hue" and "sharpness" in the advanced portrait to improve the copying effect.

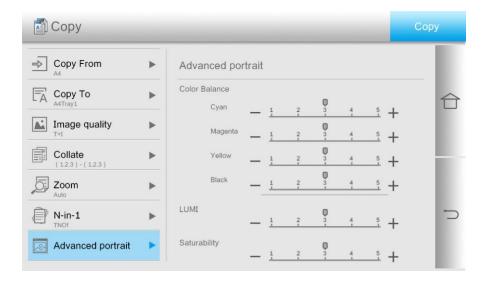

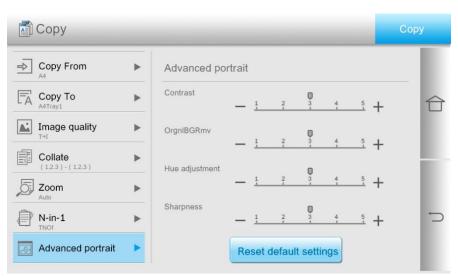

## **Booklet copy**

Booklet copy refers to typesetting and printing the originals to be copied in the format of book. The front cover and back cover of the booklet may also be set. After copying, all printed documents are folded in half for you to read it as a book.

#### Create a booklet

After the booklet settings is created, the originals to be copied can be scanned on one side or on both sides, and finally the booklet copying with the effect of duplex printing can be achieved. Document feeder and copying with glass platen are supported.

There are two modes for creating a booklet:

#### 1 side to booklet:

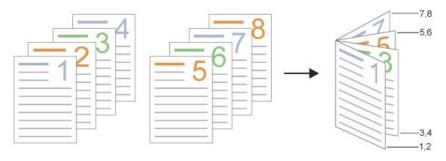

#### 2 sides to booklet:

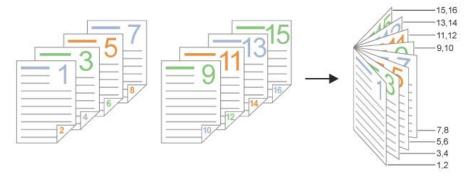

Note: • After the booklet copy is enabled, it automatically switches to duplex print.

• Copy booklet binding only supports short-edge feed.

Paper sizes and paper types supported for copy booklet binding:

Paper size: 8K, Big 16K, A3, A3Wide, A4, JIS B4, Folio, Ledger, Legal, Letter, SRA3.

Paper type: Plain paper, thick paper 1, thick paper 2, thick paper 3 and thick paper 4.

## **Cover page settings**

The front and back cover effects of the booklet can be achieved through the cover page setting as shown in the following figure:

Inside front cover:

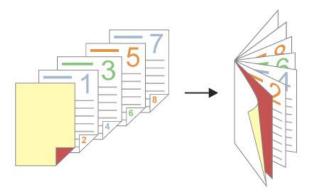

#### Outside front cover:

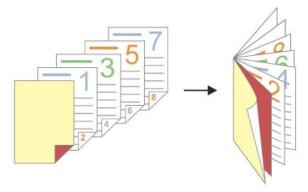

## Inside and outside front covers:

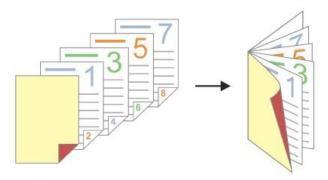

## Inside back cover:

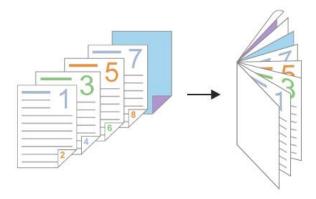

#### Outside back cover:

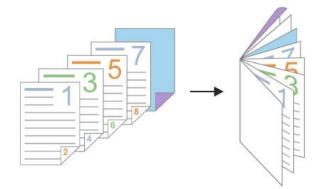

#### Inside and outside back covers:

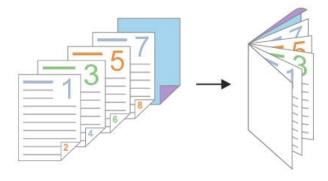

Note: The copy size of the booklet, the paper size of the front cover and the back cover should be consistent.

## **Watermark Copy**

You can add a watermark to your copies by the watermark function on the printer's control panel.

Note: There are two preset watermark styles, "Draft" and "Confidential". You can also edit a custom watermark as needed.

• The watermark function can be enabled in conjunction with the N-in-1 and Collate functions.

## **Copy with page break**

You can insert blank pages to separate your copies from each other by the Page Break function on the printer's control panel, and the copy source only supports ADF. The Page Break function can be classified into the following situations according to different application scenarios:

#### Page break between jobs

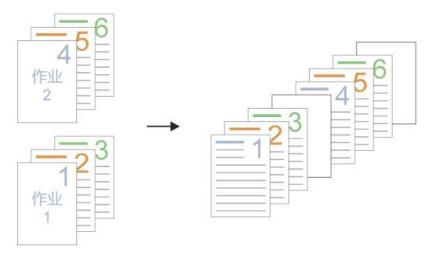

#### Page break between copies

#### 1. Page break by collate

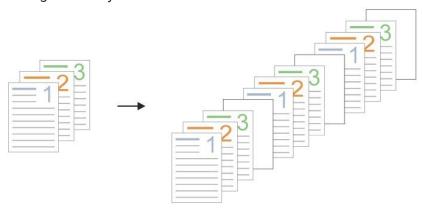

#### 2. Non-collate multiple copies

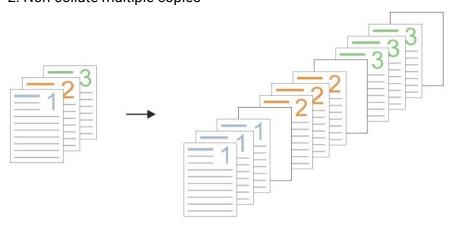

Note: The Page Break function can be enabled in conjunction with the collate and non-collate copy functions.

• The Page Break function cannot be set together with binding and folding.

## **ID** copy setting

Placement location: Place the certificate in the "orange area" in the upper left corner of the glass platen. Wherein, the blue area is the best position for ID copying.

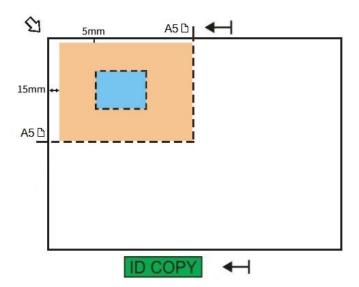

Change related setting through setting menu for better copy result.

- 1. Select "ID Copy" button in printer control panel;
- 2. Determine copy setting, click "Copy" button to copy.
- 3. The copy effect is full up and down.

## **Color for copying**

The copy color for ID Copy can be set to black and white or color.

Color

#### Black & White:

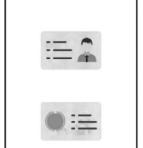

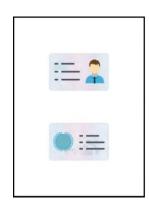

## 08 Scan

This printer provides the "pull-scan" scanning method: scanning via a PC-based scanning application. Before scanning, please be sure a printer driver has been installed in the computer. The following diagrams are based on the example of the RedOS operating system. Different operating systems may have different interface styles.

#### **Pull Scan**

You may scan with the scanning application in PC via USB or wired connection. Please be sure the printer has been properly connected before scanning. This section takes "Simple Scan" operating software as an example:

- 1. Click on the "Start" menu on the computer. Select "Scan" "Simple Scan App Software".
- 2. The prompt window is shown as below:

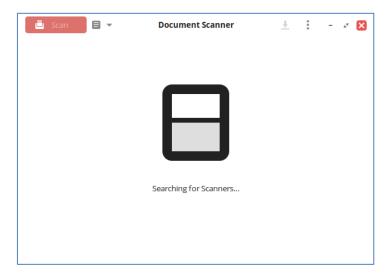

3. Select the corresponding model and finish adding the scanner.

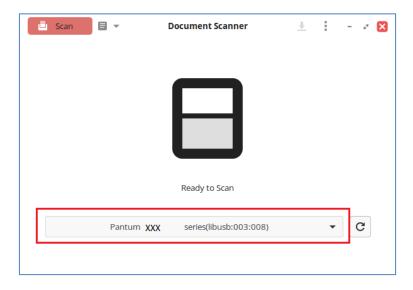

4. Select "Settings and Preview" to complete the scan settings.

Note: ID scan only supports A4 platen scanning, colour and greyscale modes.

- · Landscape scan only supports such scan sizes as A4, A5, Big 16K, JIS B5, Statement and Letter.
- The Skip Blank Page function only supports colour and greyscale modes, which can skip blank pages in the scanned document so that no blank image is generated.

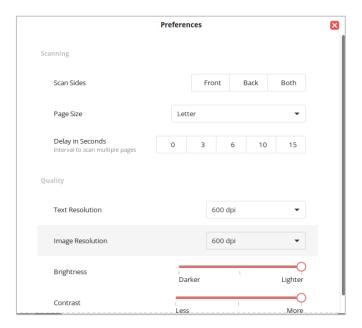

5. Click the "Scan" button to start scanning.

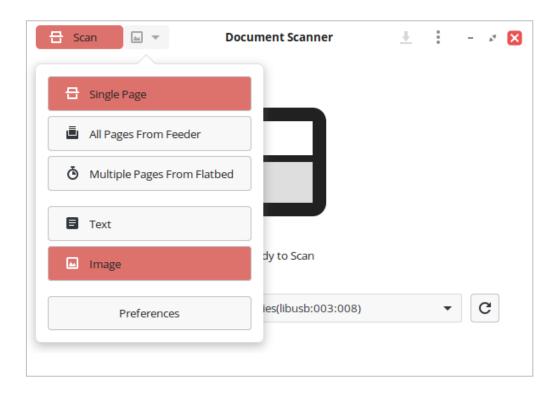

6. When scanning is complete, click "Save" button to finish storing the scanned image.

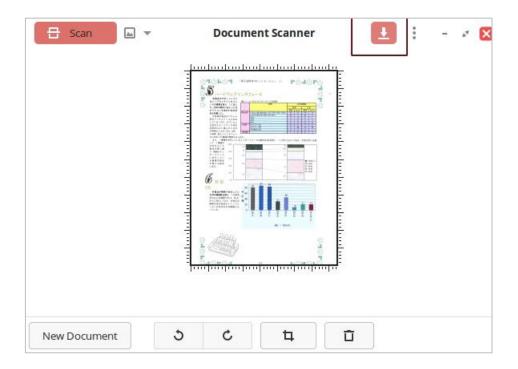

**Note:•** There are four supported file types for saving images scanned by the scanning app software: PNG, JPEG, PDF and WebP.

• You may click "Help" button to open the scanning application help file to know more about the scan settings.

#### **Push Scan**

This section will describe contents about how to scan documents to SMB, E-mail and FTP by making use of the printer control panel.

Note: • The types of saved documents supported for scanning to PC are: PDF, OFD, TIFF and JPEG.

#### Scan to SMB

Transmit the scan data to the computer.

Set the information of the save location (Save to SMB) on the screen displayed after tapping. You can also search for a save location on the network.

#### Scan to E-mail

You may scan a black-white or color file as an appendix to the e-mail application, with specific operation steps as follow:

- 1. Be sure the printer and the computer are both switched on and connected with each other properly.
- 2. configure the SMTP Client.
- 3. configure the e-mail address book.
- 4. Put an original on the glass platen or into the ADF.
- 5. Click "Scan-Scan to Email" in printer control panel.
- 6. Select proper scan setting, click "Scan" button to make a scan.

Please follow these instructions on the settings for group emails:

Set the group name for group e-mail sending by webpage, and set the members, i.e.the receivers, in the group of group email. After finishing scanning, firmware will send the scanned documents to the mail server. Then mail server sends the documents to every member of the group.

#### Scan to FTP

Be sure the user is in an Internet-connected environment in scanning files to FTP server. If you want to scan large files, you may need to input the server address, user name and password to log in the server, with specific operation steps as below:

- 1. Be sure the printer and the computer are both switched on and connected with each other properly.
- 2. configure the FTP address book.
- 3. Put an original on the glass platen or into the ADF
- 4. Click "Scan-Scan to FTP" in printer control panel.
- 5. Select proper scan setting, click "Scan" button to make a scan.

## **Cancel Scan Job**

Click the "Cancel" button on the home screen to cancel the current scanning job.

# **09** General Settings

This Chapter mainly introduces some general settings.

**Note:** • The panel appearance may be a little different due to difference in type or function. All diagrams are only for reference.

## **System Settings**

#### **Sleep Time Setting**

Sleep mode can reduce the energy consumption of printer effectively, and "Sleep time setting" can be made in the idle time before the device enters sleep mode.

You can make the settings in the following methods as required:

- 1. Click the "Settings" button on the home screen to enter the "System Settings" interface.
- 2. Click and select "Sleep Time Setting" to set the corresponding sleep time.

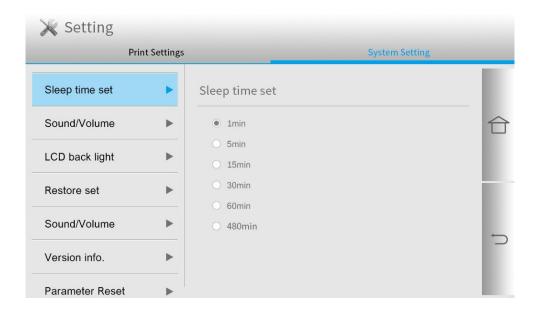

**Note:** • When the printer is in the sleep state, press any key to wake up the printer.

#### Time/date

You may set the time and date with the Time/Date option.

You can make the settings in the following methods as required:

- 1. Click the "Settings" button on the home screen to enter the "System Settings" interface.
- 2. Click and select "Time/Date" to set "Time Format", "Date Format" and "Time".
- 3. Click Save to complete the setup.

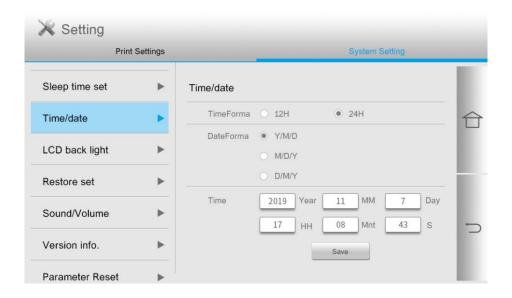

## **Screen brightness**

"Screen luminance" is used to adjust the screen brightness of the printer panel.

You can make the settings in the following methods as required:

- 1. Click the "Settings" button on the home screen to enter the "System Settings" interface.
- 2. Click and select "Screen luminance" to adjust the screen brightness.

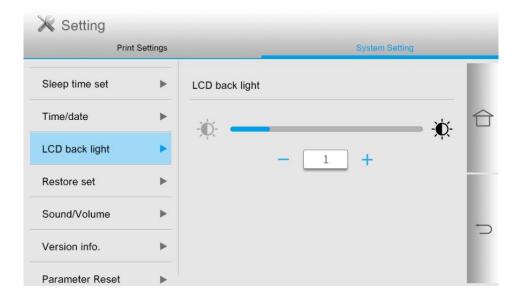

## **Restore Factory Settings**

"Restore factory settings" is used to recover the default settings of printer. The printer will restart itself automatically after recovering factory settings.

You can make the settings in the following methods as required:

- 1. Click the "Settings" button on the home screen to enter the "System Settings" interface.
- 2. Click to select "Restore the factory defaults", and click "Yes" to restore the factory defaults.

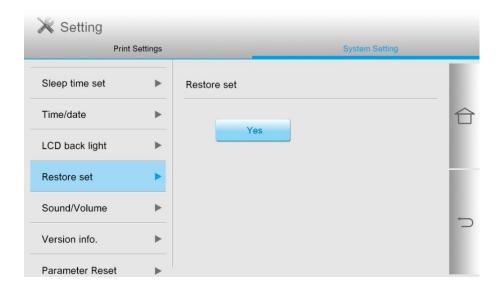

#### Sound/volume

You may set the up and down of sound/volume or shut down.

You can make the settings in the following methods as required:

- 1. Click the "Settings" button on the home screen to enter the "System Settings" interface.
- 2. Click and select "Sound/Volume" to adjust the volume.

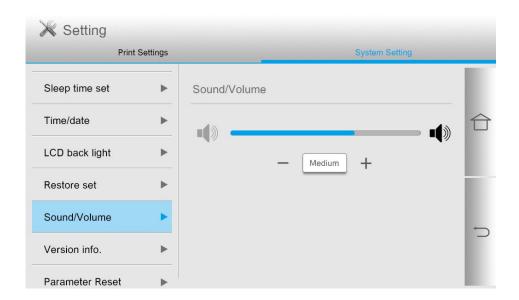

## **Print Settings**

#### **Print color**

Print color can be used to set the output effect of printed portrait, which can be set to color and mono.

You can make the settings in the following methods as required:

- 1. Click the "Settings" button on the home screen to enter the "Print Settings" interface.
- 2. Click and select "Print Color" to set it.

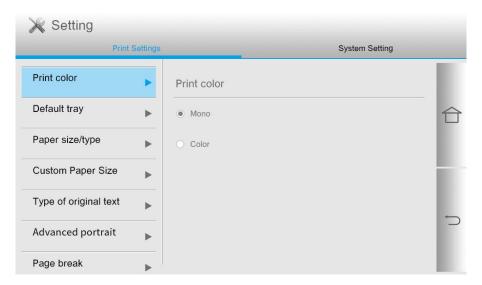

## Paper size/type

Paper size/type can be used to set the paper size and paper type of each tray of the machine. You can make the settings in the following methods as required:

- 1. Click the "Settings" button on the home screen to enter the "Print Settings" interface.
- 2. Click and select "Paper Size/Type" to set it.

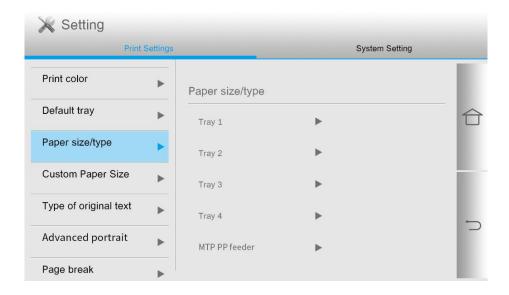

Note: • Tray 3, tray 4 and large-capacity tray are optional parts which cannot be set until they are installed.

• The paper size in the tray can be automatically identified by Tray 1, 2, 3, 4 and large-capacity tray.

### **Advanced portrait**

In order to get better printing effect, you can adjust "Color Balance", "Print Density", "Saturation" and "Contrast" in the "Advanced Portrait".

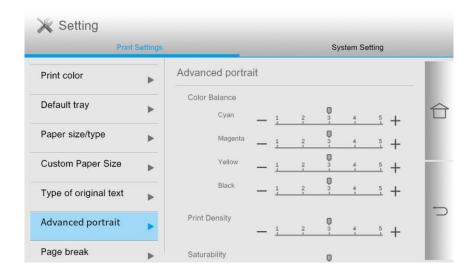

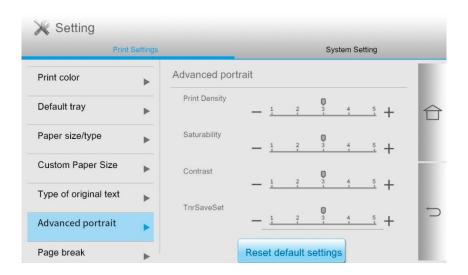

#### Page break

- 1. 1. Click the "Settings" button on the home screen to enter the "Print Settings" interface.
- 2. Click and select "Page break" to make corresponding settings.

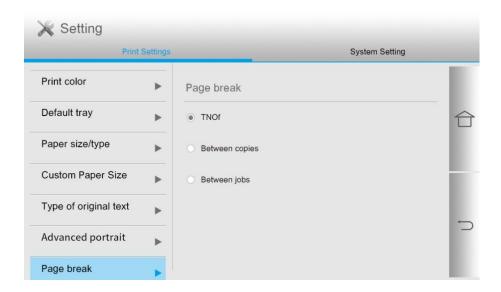

Note: You can also set the page break directly on the computer's Printing Preferences interface.

#### **Error Processing**

In order to ensure your printing safety, the printer will handle the print job according to your settings when there are errors such as no paper and paper jam in the printing process. The operation steps are as follows:

- 1. Click the "Settings" button on the home screen to enter the "Print Settings" interface.
- 2. Click and select "Error Processing" to make corresponding settings.

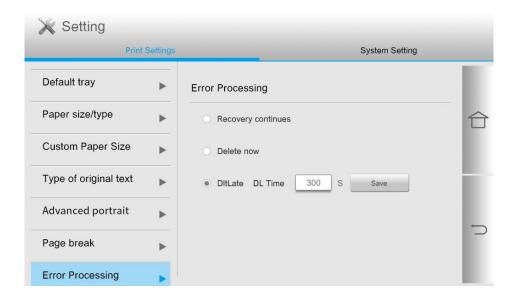

#### **Network**

#### **Network Settings**

You can check or set network through Network set. You can make the settings in the following methods as required:

- 1. Click the "Network" button on the home screen to enter the "Network Settings" interface.
- 2. Click and select "Network Settings" to set the relevant networks.

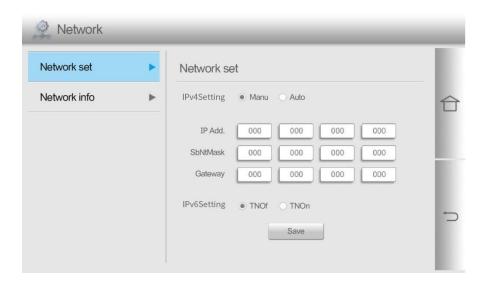

#### **Network Information**

You can check the network status through Network Information. You can make the settings in the following methods as required:

- 1. Click the "Network" button on the home screen to enter the "Network Settings" interface.
- 2. Click and select "Network Information" to check the corresponding network information.

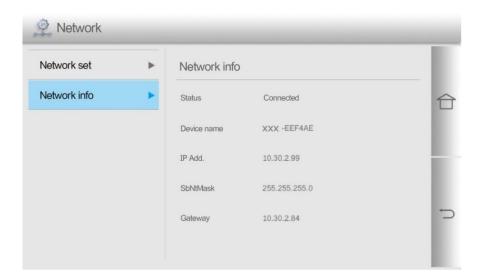

### **Information report**

You can print information report by operating the Control Panel. These pages can help you get to know product information.

You can make the settings in the following methods as required:

- 1. Click the "Information Report" button on the home screen to enter the "Information Report" interface.
- 2. In the Information Report interface, you can print the product report as needed.

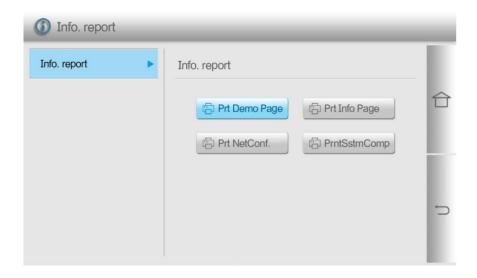

The printable product reports include Print Demo, Print Information, Print Network Configuration and Print System Components.

Note: • The product report of the model you actually use may differ from the above product report.

#### **Consumable information**

You can check the batch number of consumables from the consumables information displayed on the home screen of the printer. You can make the settings in the following methods as required:

- 1. Click the "Consumables Information" button on the home screen to enter the "Consumables Information" interface.
- 2. In the "Consumables Information" interface, you can check the remaining amount of toner and other information.

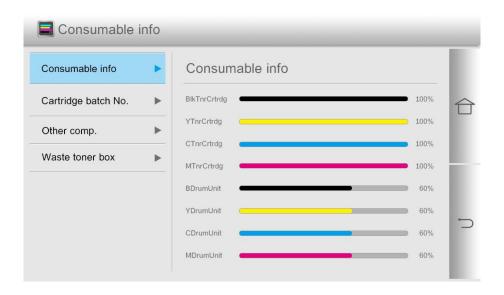

### **Data clearing function**

In order to ensure the security of user data, the printer will automatically remove the residual latent image from the photosensitive device OPC and the printer memory data during printing and copying, and prompt the data clearing status on the printer's control panel.

You can also manually clear the data by pressing the Cancel button on the control panel. The control panel displays the following:

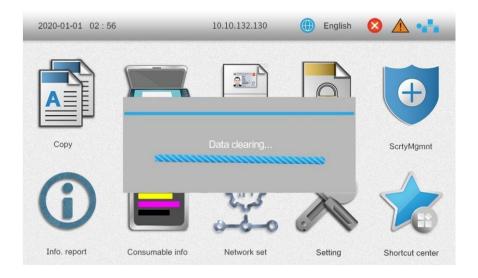

### **ScrtyMgmnt**

The security management function can be mainly divided into three major features: Lock Screen Password, Job Control, and Port Restriction.

Note: • The initial password for printer's lock screen and job control is 12345678.

• For security reasons, you are recommended to change the default password. You can enter the "User Management" interface to change the password.

#### LockScrnPSW

You can control the printer panel by using the lock screen password function to prevent any user from operating the printer without authorization. You can make the settings in the following methods as required:

- 1. Click the "ScrtyMgmnt" button on the home screen to enter the "ScrtyMgmnt" interface.
- 2. Click on "Lock Screen Password" to enable the settings of lock screen password.

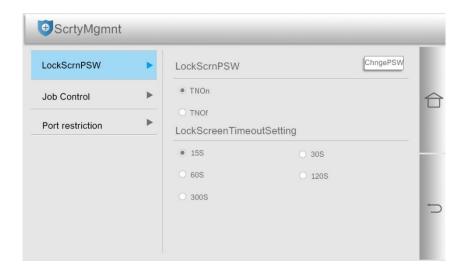

#### **Job Control**

You can enable the job control function to restrict users from using the printer's copy and scan functions. After these restrictions are enabled, no copy or scan operations are available. You can make the settings in the following methods as required:

- 1. Click the "ScrtyMgmnt" button on the home screen to enter the "ScrtyMgmnt" interface.
- 2. Click on "Job Control" to proceed with the corresponding settings.

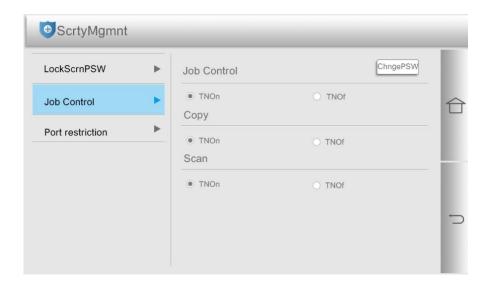

# **10**Routine Maintenance

Note: Druckeraussehen konnte unterschiedlich wegen seine Modelle sein. Die schematische Darstellung ist nur zum Informationszwecken.

#### **Cleaning the Printer**

**Note:** • Cut off the power supply of the printer before cleaning.

- · Please use mild detergents.
- Some parts of the printer are still in high temperature within a short time after use. To prevent burns, please don't directly touch places labled with high temperature warning in contact with internal components after opening the printer's front or rear cover.
- Be careful with printer screen when operating against pressing harshly or damaging touch screen. Clean the screen with soft dry cloth or cloth with mild detergent or ethyl alcohol rather than any organic solvent, acidic or alkaline solution.

#### Please use mild detergents

**Note:** • To avoid the risk of electrical shock when cleaning the exterior of the printer, unplug the power cord from the electrical outlet and disconnect all cables from the printer before proceeding.

- · Please perform this job every few months.
- Damage to the printer caused by improper handling is not covered by the printer warranty.
- 1. Turn off the printer, and then unplug the power cord from the electrical outlet.
- 2. Take out the paper from the standard output support and multi-purpose paper feeder.
- 3. Remove any dust, lint, and pieces of paper around the printer using a soft brush or vacuum.
- 4. Wipe the outside of the printer with a damp, soft, lint-free cloth

Note: Do not use household cleaners or detergents, as they may damage the surface of the printer.

- Make sure that all areas of the printer are dry after cleaning.
- 5. Connect the power cord to the electrical outlet, and then turn on the printer.

**Note:** •To avoid the risk of fire or electrical shock, connect the power cord to an appropriately rated and properly grounded electrical outlet that is near the product and easily accessible.

### **Clean the scanner**

1. Open the scanner cover.

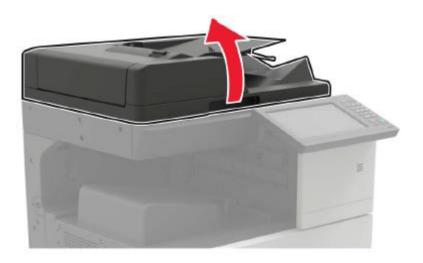

- 2. Wipe the following areas with a piece of soft and lint-free wet cloth:
- ADF Glass:

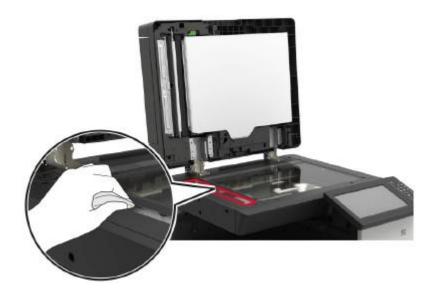

### • ADF glass mat:

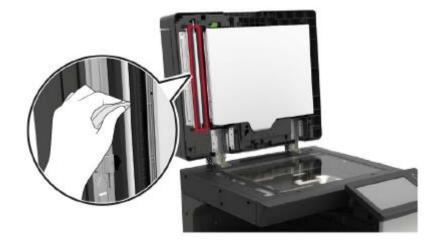

### • Scanner glass:

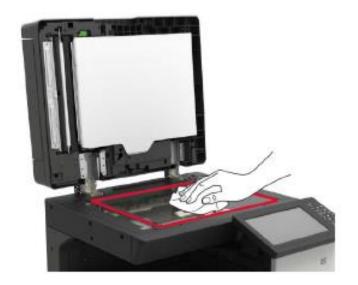

### • Scanner glass mat:

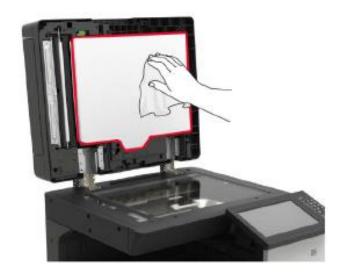

### 3. Open the door B1.

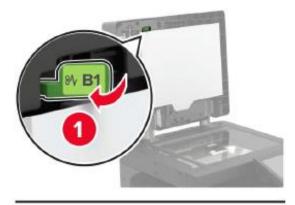

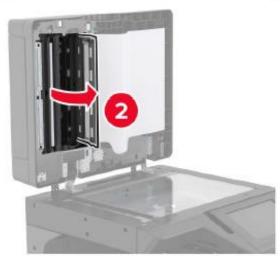

- 4. Wipe the following areas:
- ADF glass in door B1

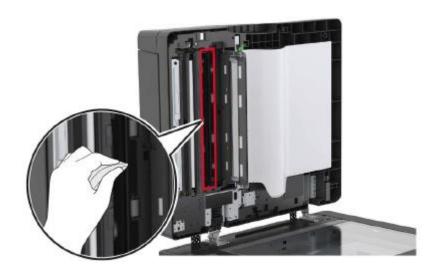

### • ADF glass mat in door B1

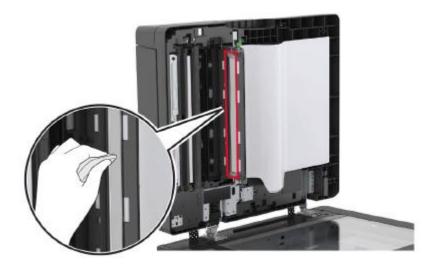

- 5. Close the cover.
- 6. Wipe the sensor area with a clean and wet cotton swab.

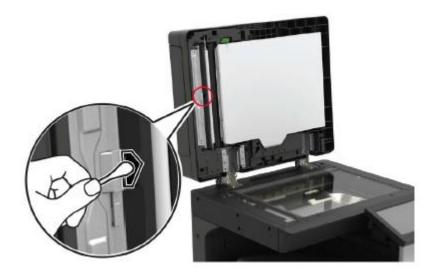

7. Close the scanner lid.

# **Clean print head lenses**

- 1. Open the door A.
- 2. Remove waste toner bottles.

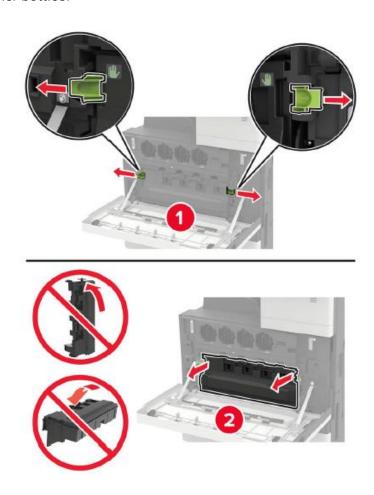

3. Clean the print head lenses with the print head brush.

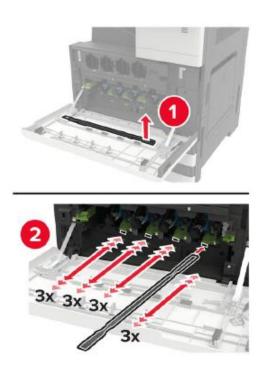

- 4. Insert the brush blade back to its original place.
- 5. Insert the waste toner bottle and close the door.

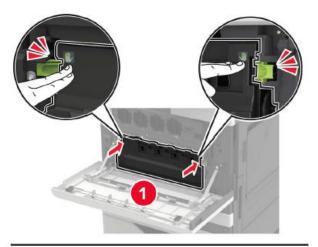

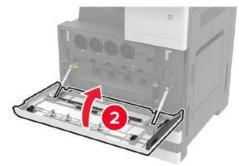

# **Empty the punching box**

1. Open the door H.

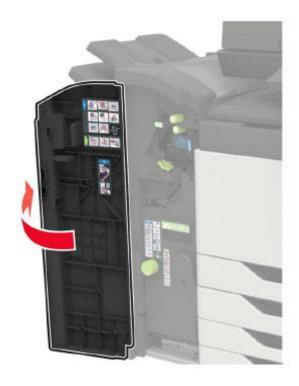

### 2. Remove and then empty the punching box.

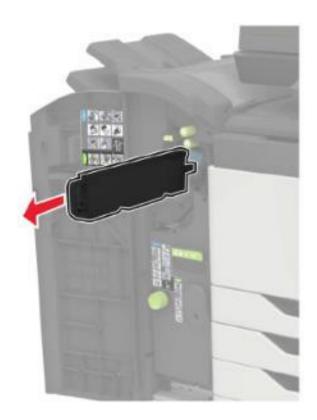

### 3. Insert the punching box.

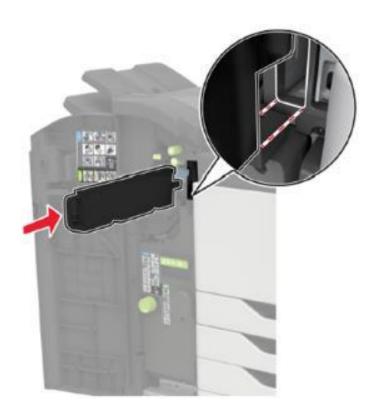

4. Close the cover.

# Replacing parts and consumables

# Replace the toner cartridge

- 1. Open the door A.
- 2. Remove the toner cartridge.

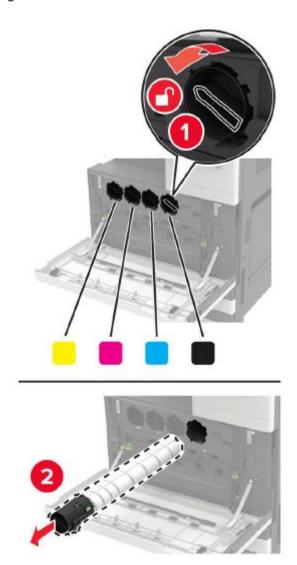

- 3. Unpack the new toner cartridge.
- 4. Shake the toner cartridge three times.

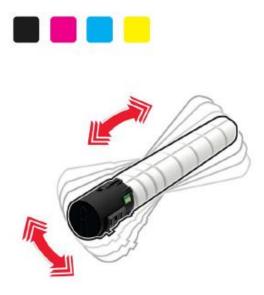

5. Insert a new toner cartridge.

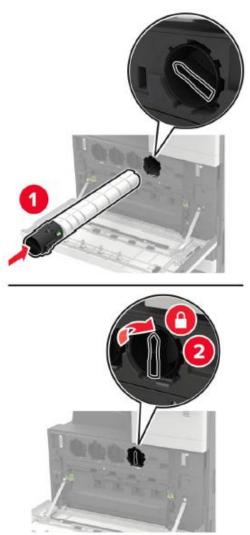

#### 6. Remove waste toner bottles.

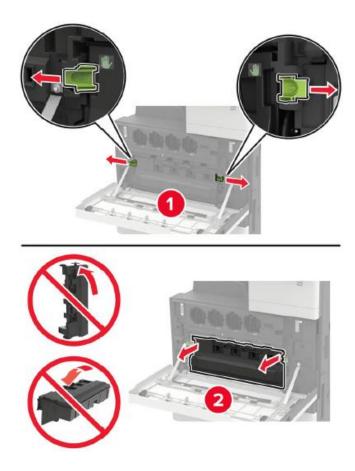

7. Clean the print head lenses with the print head brush.

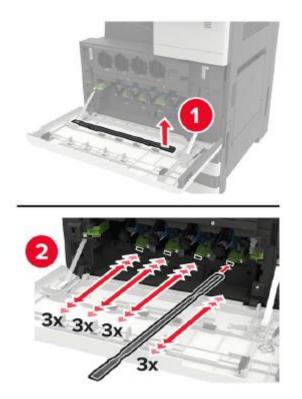

8. Insert the brush blade back to its original place.

### 9. Insert the waste toner bottle and close the door.

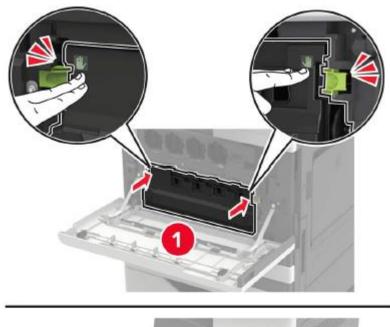

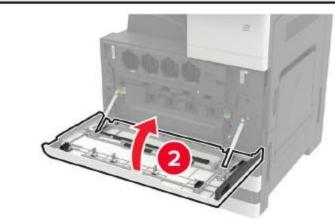

### Replace photosensitive drum

- 1. Open the door A.
- 2. Remove waste toner bottles.

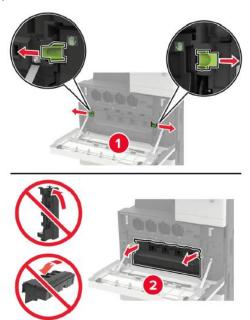

3. Remove the photosensitive drum.

**Note:** Some parts of the printer are easily damaged by static electricity. Touch the metal surface in an area away from the symbol before touching any part or assembly in an area marked with an electrostatic sensitive symbol.

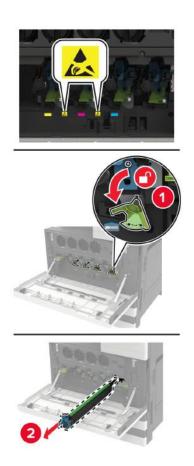

4. Unpack the new photosensitive drum.

**Note:** • Do not expose the photosensitive drum to direct sunlight for more than 1 minute. Prolonged exposure to light may lead to print quality problems.

• Do not touch the photosensitive drum. Otherwise, the quality of future print jobs will be affected.

5. Insert a new photosensitive drum.

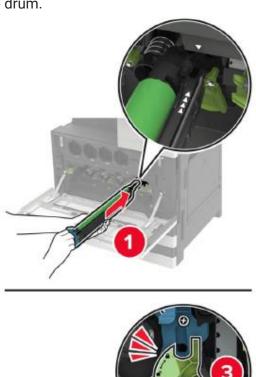

6. Clean the print head lenses with the print head brush.

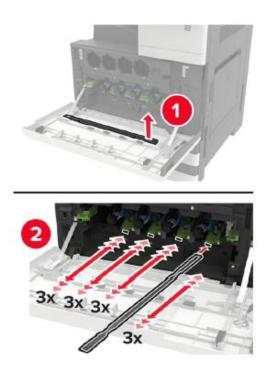

- 7. Insert the brush blade back to its original place.
- 8. Insert the waste toner bottle and close the door.

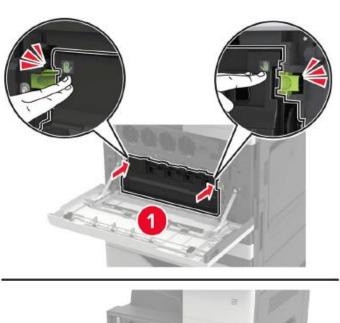

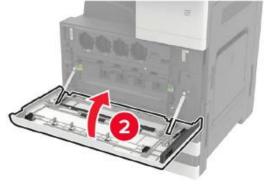

# Replace waste toner bottles

- 1. Open the door A.
- 2. Remove waste toner bottles.

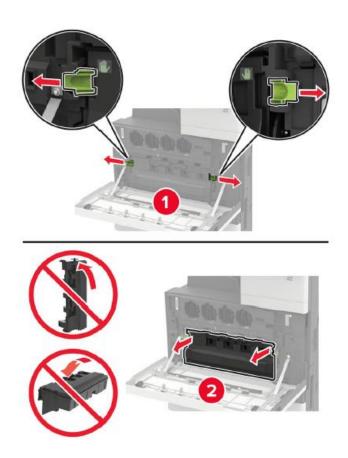

3. Clean the print head lenses with the print head brush.

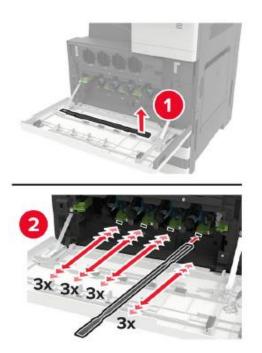

4. Insert the brush blade back to its original place.

- 5. Unpack the new waste toner bottle.
- 6. Insert a new waste toner bottle and close the door.

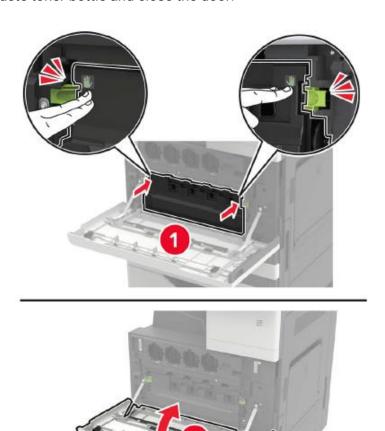

# Replace paper pickup, paper feed and separation rollers

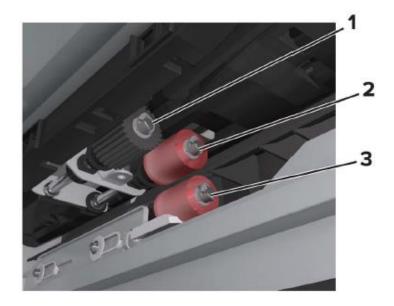

| 1 | Paper pickup roller |
|---|---------------------|
| 2 | Paper feed roller   |
| 3 | Separation roller   |

### 1. Power off the printer.

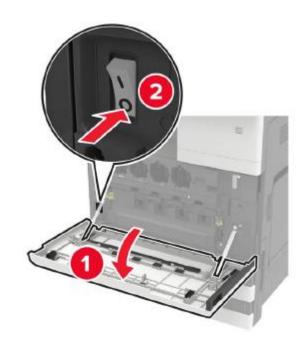

- 2. Remove all trays.
- Standard tray

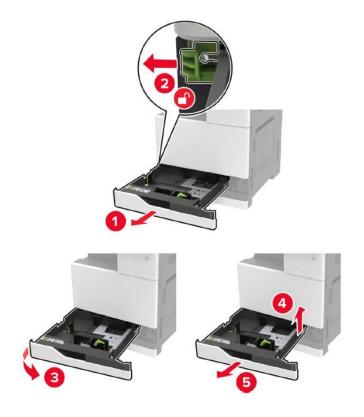

#### 3. Open the door C.

**Note:** • Make sure that the door does not hit any cables connected to the printer.

- If the 3000-sheet tray has been installed, slide the tray to the right to open the door.
- The inside of the printer may be very hot. To avoid being burned by heating components, please wait for the surface to cool before touching the components.

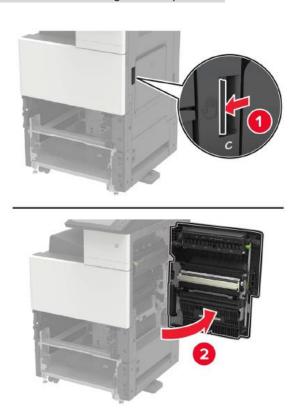

#### 4. Open the door D.

Note: Door D will not be accessible until a 2 x 500-sheet tray is installed.

• If the 3000-sheet tray has been installed, slide the tray to the right to open the door.

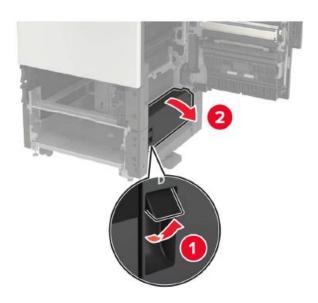

#### 5. Find the roller.

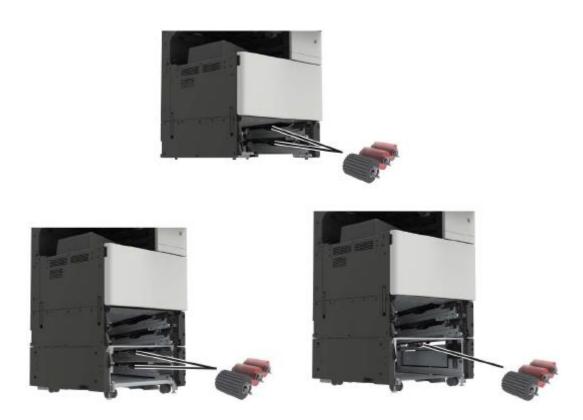

#### 6. Remove the roller.

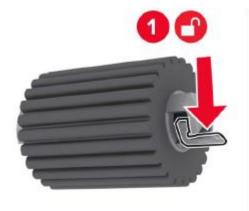

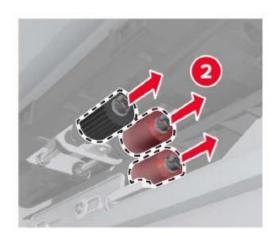

7. Insert a new roller until it clicks into place.

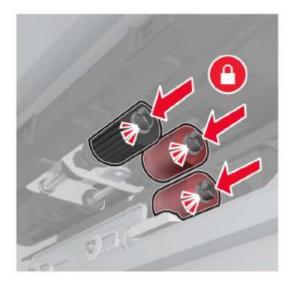

Note: Make sure the roller is inserted to the proper position.

- 8. Close doors D and C.
- 9. Insert the tray and power on the printer.

### Replace the transfer belt

1. Power off the printer.

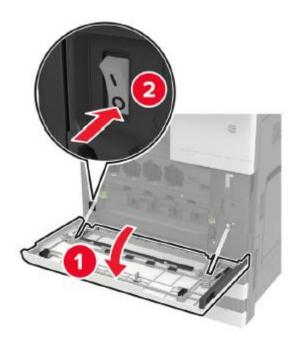

#### 2. Open the door C.

Note: Make sure that the door does not hit any cables connected to the printer.

- If the 3000-sheet tray has been installed, slide the tray to the right to open the door.
- The inside of the printer may be very hot. To avoid being burned by heating components, please wait for the surface to cool before touching the components.

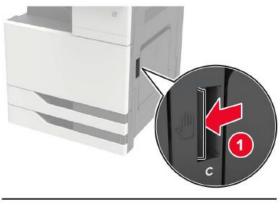

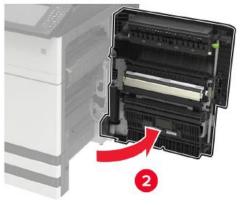

3. Remove the door stop with the screwdriver stored inside the door A.

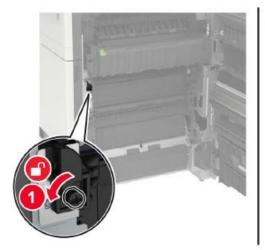

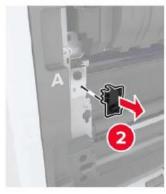

4. Loosen the screws that hold the transfer belt.

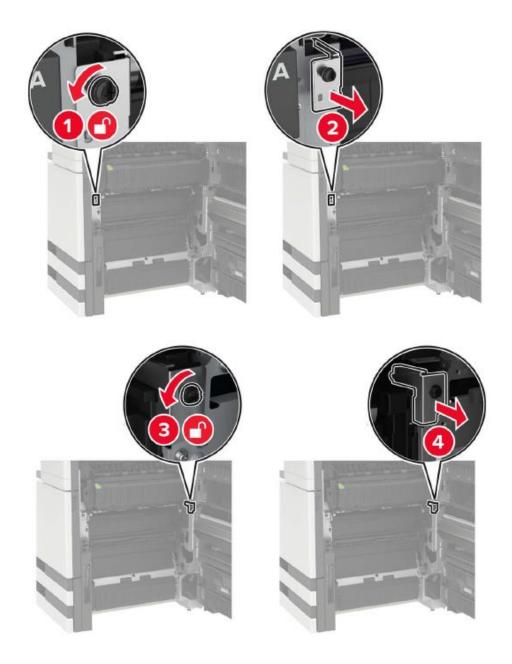

#### 5. Remove the paper guide.

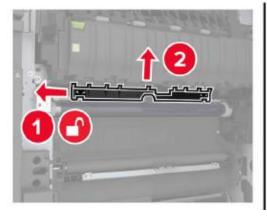

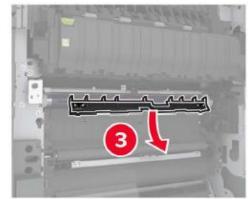

6. Remove the transfer belt.

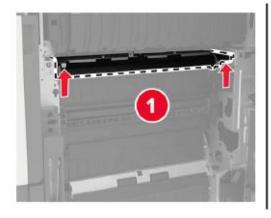

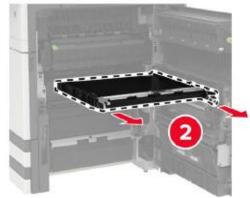

7. Unpack the new transfer belt.

Note: • Do not touch the transfer belt. Otherwise, the quality of future print jobs will be affected.

8. Insert a new transfer belt until it clicks into place.

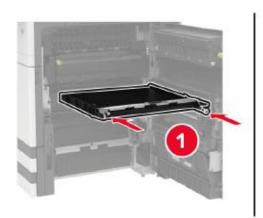

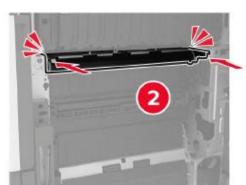

9. Clean the print head lenses with the print head brush.

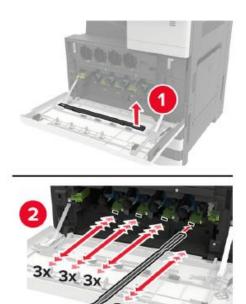

- 10. Insert the paper guide.
- 11. Fix the transfer belt.
- 12. Reinstall the door stop.
- 13. Close the door and power on the printer.

### Replace the transfer roller

1. Open the door C.

Note: Make sure that the door does not hit any cables connected to the printer.

- If the 3000-sheet tray has been installed, slide the tray to the right to open the door.
- The inside of the printer may be very hot. To avoid being burned by heating components, please wait for the surface to cool before touching the components.

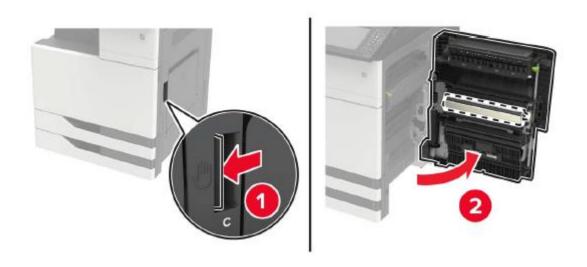

#### 2. Remove the transfer roller.

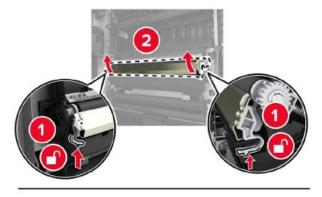

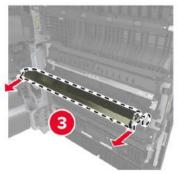

- 3. Unpack the new transfer roller.
- 4. Insert a new transfer roller until it clicks into place.

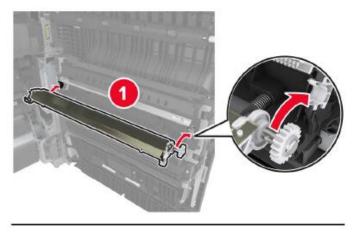

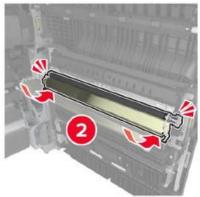

5. Close the cover.

# Replace the ADF separation roller

1. Power off the printer.

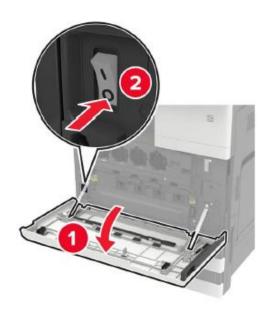

2. Remove the ADF separation pad.

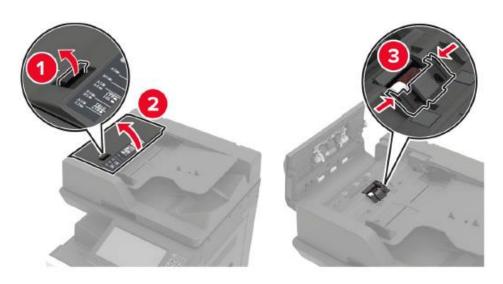

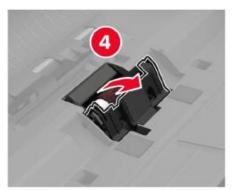

### 3. Remove the ADF separation roller.

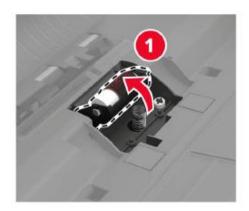

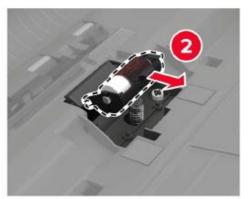

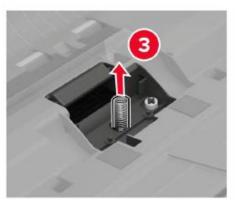

- 4. Unpack the new separation roller.
- 5. Insert a new separation roller.

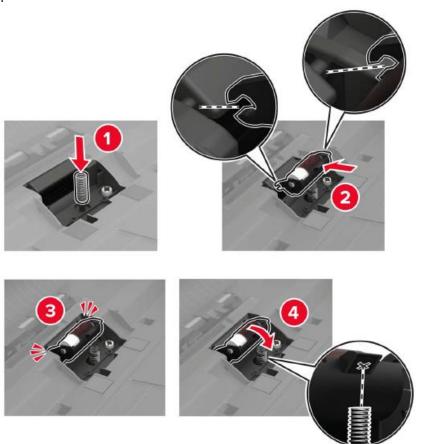

## 6. Insert the separation pad.

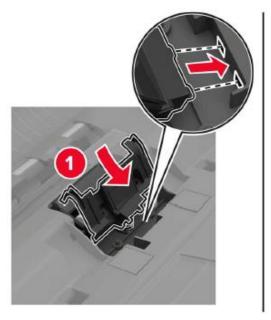

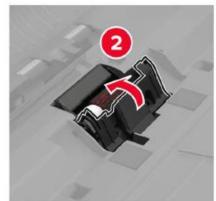

7. Turn on printer power.

# Replace the ADF paper pick-up and feed rollers

1. Power off the printer.

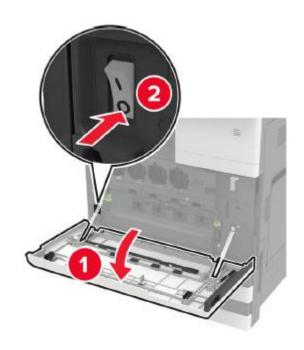

# 2. Open the door B.

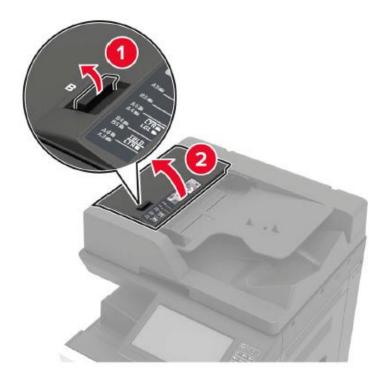

3. Remove the ADF pick-up and feed rollers.

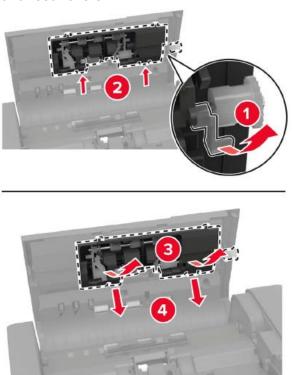

4. Unpack the new paper pickup and feed rollers.

5. Insert the new paper pickup and feed rollers.

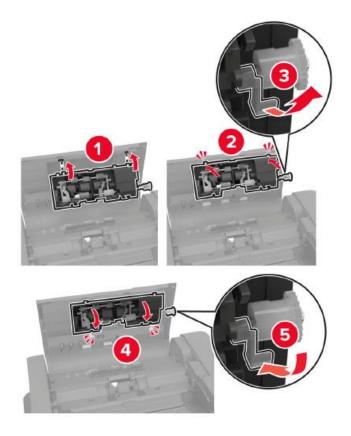

6. Close the door and power on the printer.

# Replace the staple box

#### Replace the staple box in hole punch and stapler finisher

1. Open the door H.

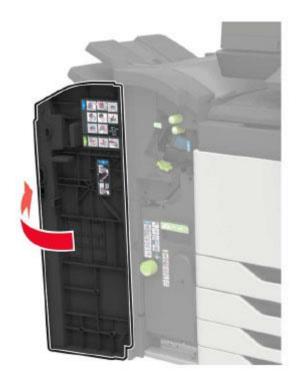

# 2. Remove the staple box.

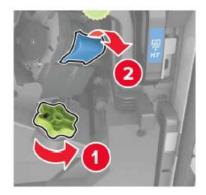

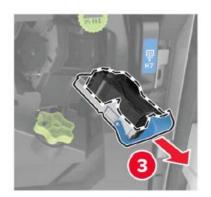

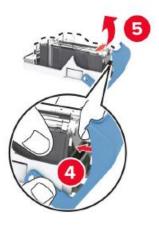

- 3. Unpack the new staple box.
- 4. Insert a new staple box until it clicks into place.

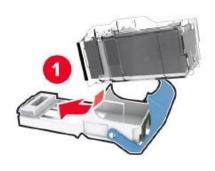

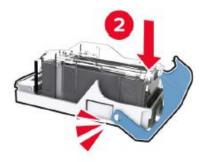

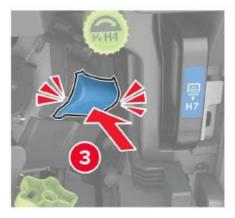

5. Close the cover.

# Replace the staple box in booklet finisher

1. Open the door H and pull out the booklet maker.

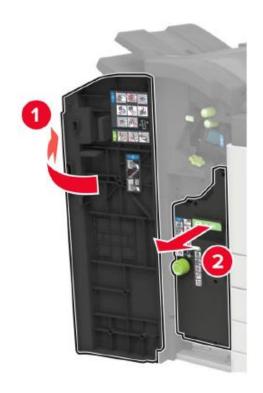

2. Remove the staple box.

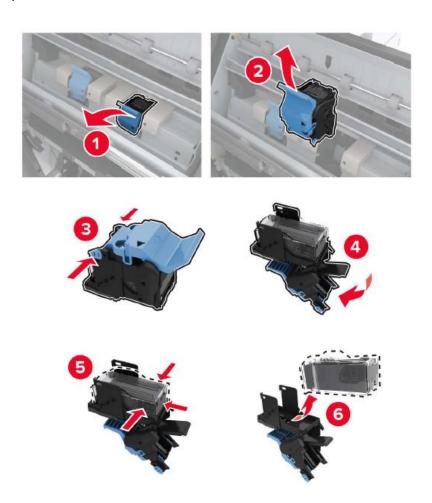

- 3. Unpack the new staple box.
- 4. Insert a new staple box until it clicks into place.

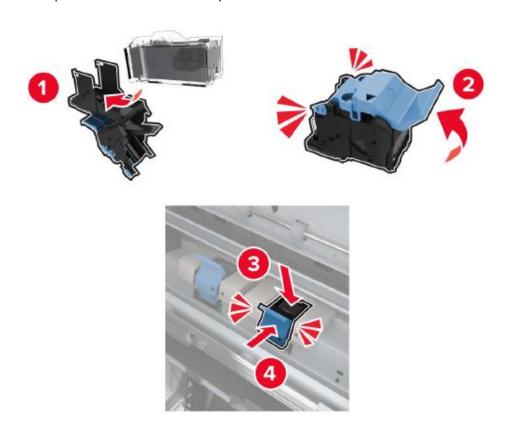

5. Push the booklet maker back to its original place and close the door.

# **Installing optional tray**

Note: • If you want to buy this optional part, please contact the local distributor of the printer.

## Install 2 x 500-sheet tray (tray 3, tray 4)

1. Power off the printer.

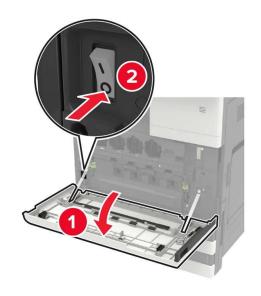

- 2. Unplug the power cord from the outlet, and then unplug the power cord from the printer.
- 3. Unpack the tray and remove all packaging materials.
- 4. Install the stabilizers to the tray, and then remove the rubber cover.

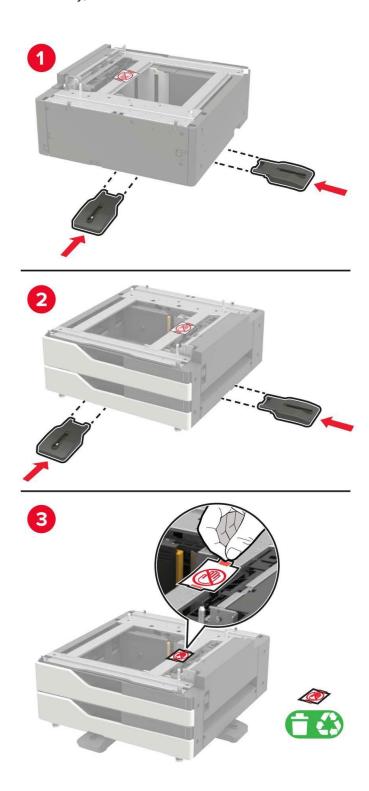

5. Align the printer with the tray with the side handle, and then lower the printer in place.

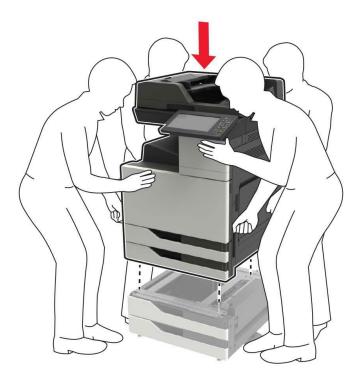

6. Remove the connector cover plate at the rear of the printer with the screwdriver stored inside the door A.

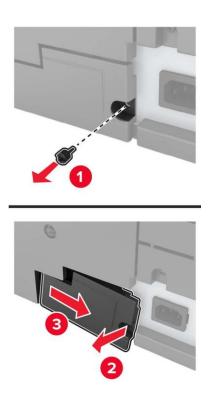

# 7. Connect the tray connector to the printer.

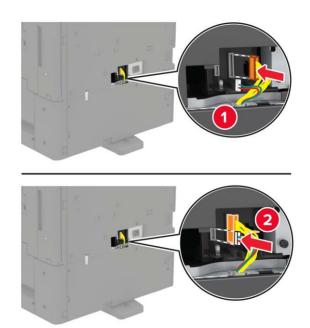

## 8. Open the feed tray 2, 3 and 4.

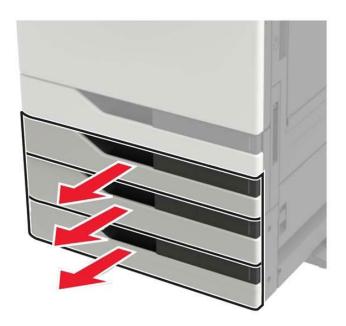

- 9. Secure the tray to the printer with a locking clip and metal holder.
- Front

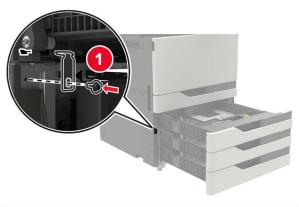

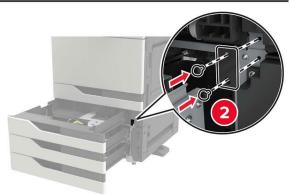

• Rear

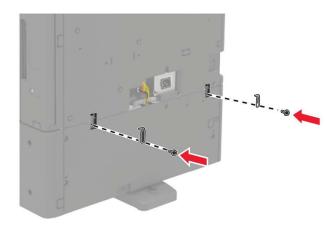

- 10. Close the tray and reinstall the connector cover.
- 11. Connect the power cord to the printer and then to the outlet.
- 12. Turn on printer power.

When installing hardware options, install them in the following order.

- 2 x 500-sheet tray
- Printer
- Stapler

# Install 3000-sheet large-capacity tray

Note: The 3000-sheet tray cannot be supported until a 2 x 500-sheet tray is installed.

1. Power off the printer.

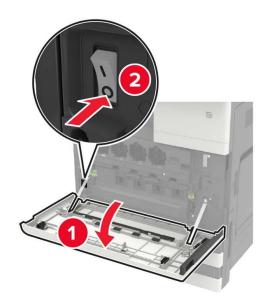

- 2. Unplug the power cord from the outlet, and then unplug the power cord from the printer.
- 3. Unpack the tray.
- 4. Disconnect the 2 x 500-sheet tray cable from the rear of the printer with the screwdriver stored inside the door A.

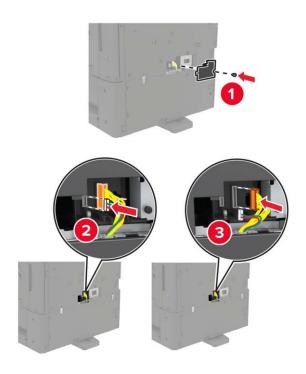

## 5. Open the feed tray 2, 3 and 4.

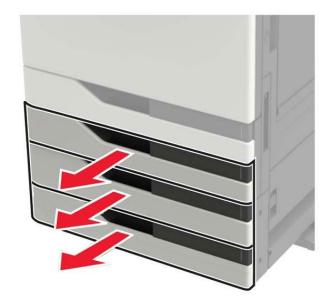

- 6. Remove the metal holder and locking clip that secure the 2 x 500-sheet tray to the printer.
- Front

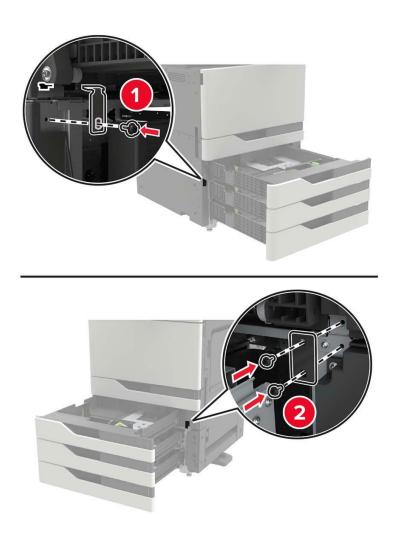

#### • Rear

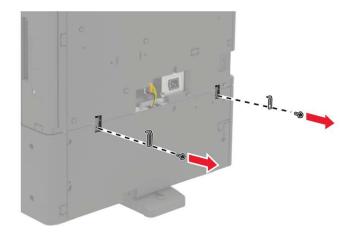

- 7. Close the tray.
- 8. Use the side handles to remove the printer from the 2 x 500-sheet tray.

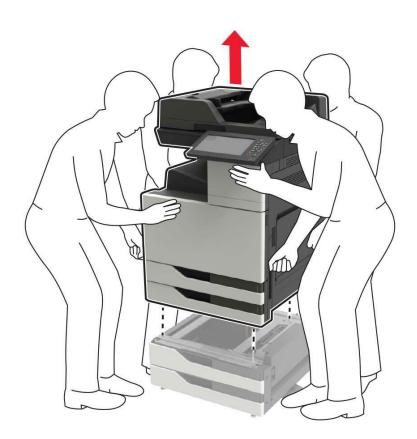

# 9. Remove the stabilizers from the tray.

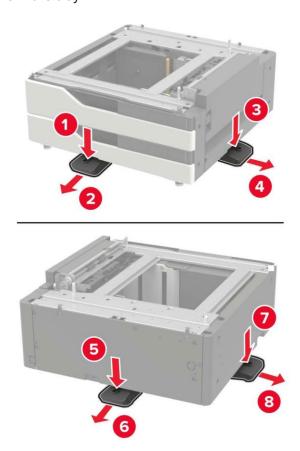

## 10. Remove the rubber cover.

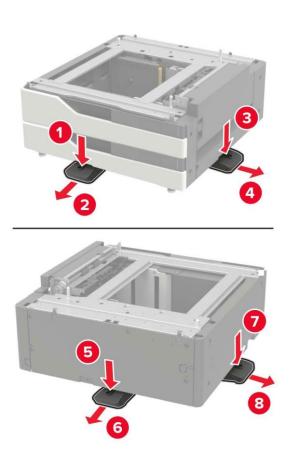

11. Open the tray and remove the mounting bracket and guide cover.

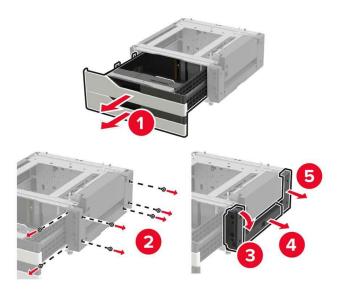

12. Install the side mounting bracket to the tray, and then insert the guide plate into the guide.

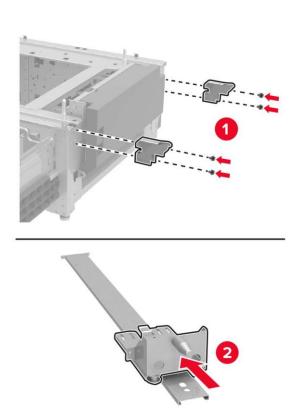

13. Install the guide, and then install the mounting bracket and the guide cover.

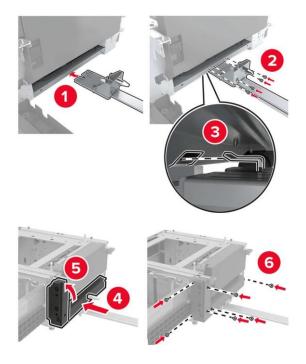

- 14. Close the tray.
- 15. Align the printer with the tray with the side handle, and then lower the printer in place.

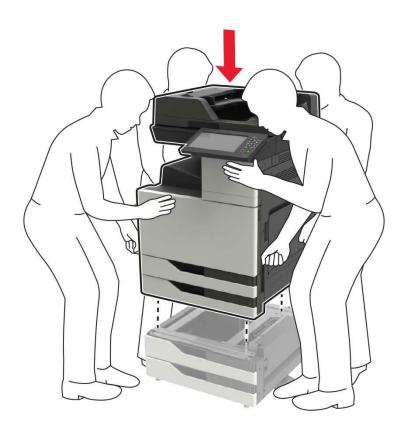

# 16. Align the 3000-sheet tray with the printer, and then install the fixing column.

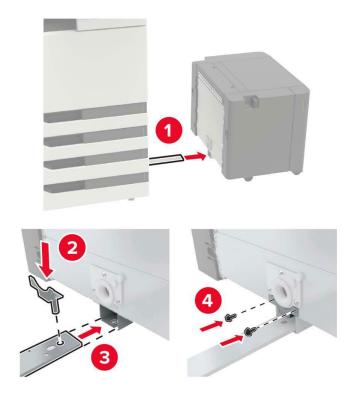

# 17. Attach the tray cable with clips.

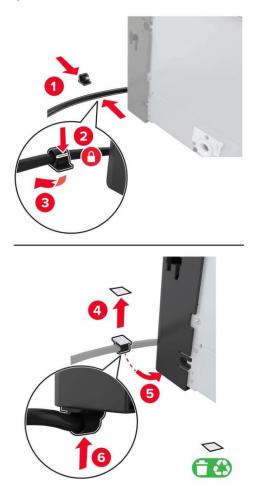

# 18. Connect the tray cable to the printer.

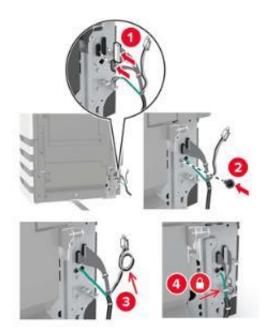

# 19. Install the tray cable cover.

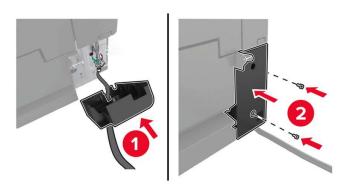

# 20. Slide the tray until it clicks into place.

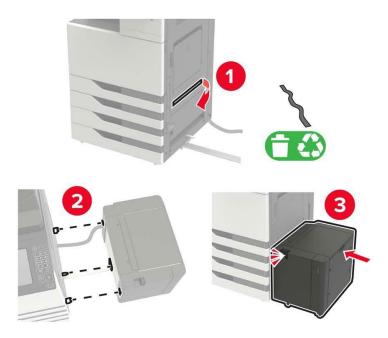

# 21. Install the stabilizers to the printer.

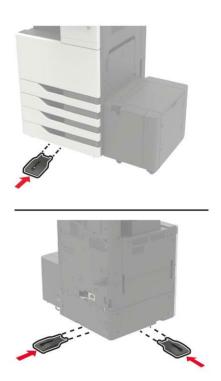

## 22. Connect the 2 x 500-sheet tray connector to the printer.

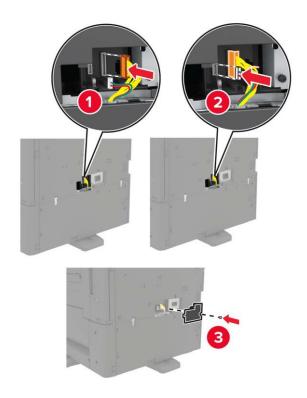

- 23. Open Feed Tray 2, 3, and 4, and secure the 2 x 500-sheet tray to the printer with the locking clip and metal holder.
- Front

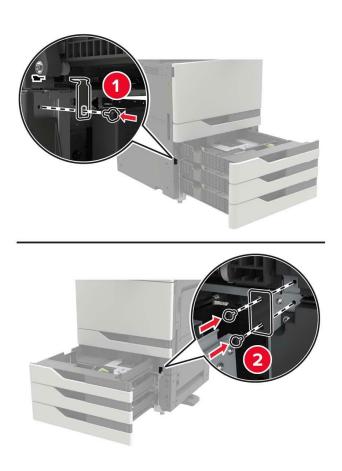

#### • Rear

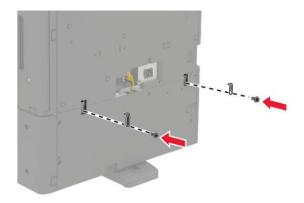

- 24. Close the tray.
- 25. Connect the power cord to the printer and then to the outlet.
- 26. Turn on printer power.

Add a tray to the print driver to make it available for printing jobs.

## Install the stapler, hole punch or booklet finisher

1. Power off the printer.

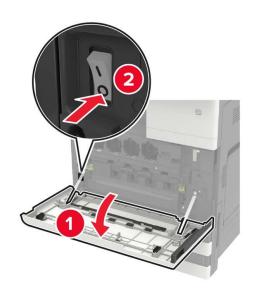

2. Unplug the power cord from the outlet, and then unplug the power cord from the printer.

3. Remove the publication support from the side or rear of the printer.

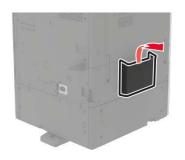

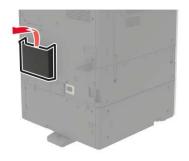

- 4. Unpack the stapler, hole punch or booklet finisher.
- 5. Remove the standard output support, and then remove the paper clamp.

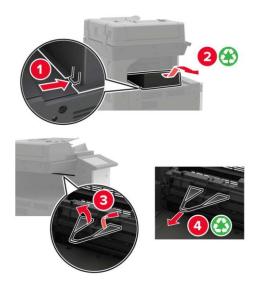

6. Remove the paper guide with the screwdriver stored inside the door A.

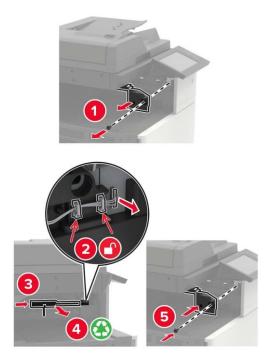

## 7. Insert the paper transport components.

Note: Use the screws provided along with the stapler.

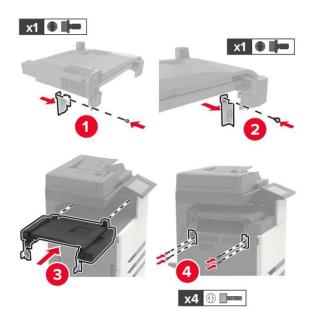

#### 8. Connect the stapler to the printer.

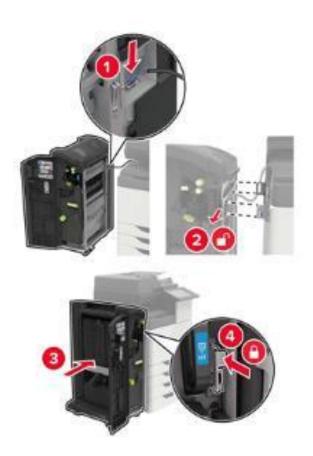

9. Insert the staple box into the stapler until it clicks into place.

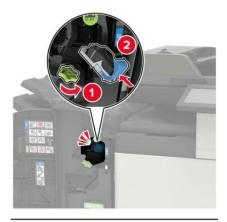

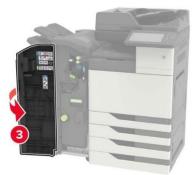

#### 10. Remove filter cover.

Note: This step is only applicable to some printer models.

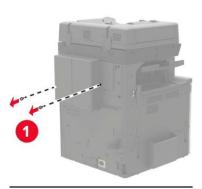

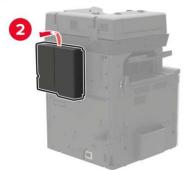

## 11. Connect the stapler cable to the printer.

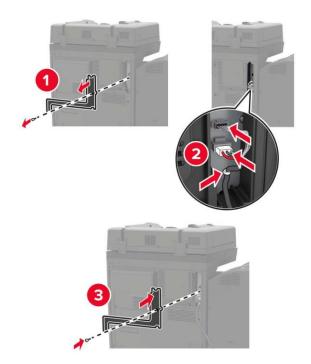

#### 12. Reinstall the filter cover.

Note: This step is only applicable to some printer models.

#### 13. Secure the cable.

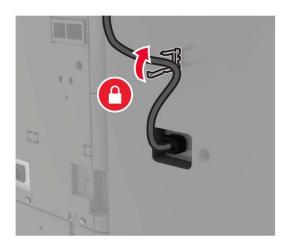

## 14. Insert the output support.

#### Note:

- Use the screws provided along with the stapler.
- Don't move the holder when the Output Support 2 is inserted.
- The Output Support 3 is only supported in the booklet finisher.

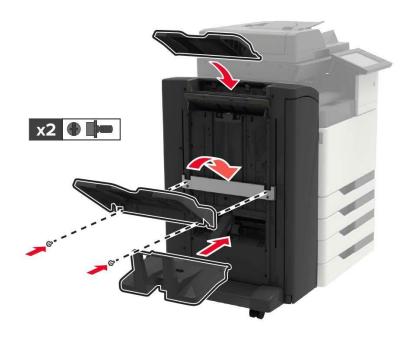

15. Install the publication support, and then the clip.

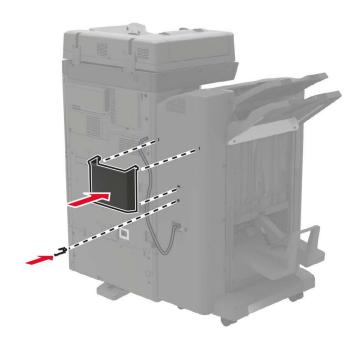

- 16. Connect the power cord to the printer and then to the outlet.
- 17. Turn on printer power.

Add a stapler to the print driver to make it available for printing jobs.

# **11** Troubleshooting

Note: Druckeraussehen konnte unterschiedlich wegen seine Modelle sein. Die schematische Darstellung ist nur zum Informationszwecken.

Please read this section carefully. It may help you to solve common problems encountered during the printing process. If the problems persist, please contact Pantum Aftersales Service Centre. Prior to handling common problems, first check that:

- The power cord is connected correctly and the printer is powered on.
- All of the protective parts are removed.
- The toner cartridge is installed correctly.
- The paper is correctly loaded into the tray.
- The interface cable between the printer and the computer is connected correctly.
- The correct printer driver has been selected and installed properly.
- The computer port is properly configured and is connected to the correct printer port.

#### **Avoiding jams**

#### **Correct loading of paper**

· Make sure that the paper lies flat in the tray.

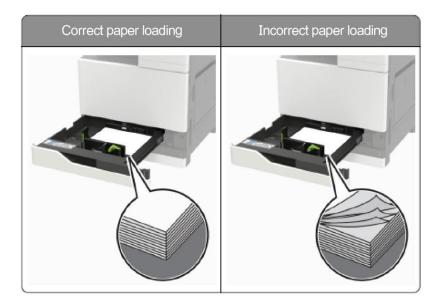

- Do not load or remove a tray while the printer is printing.
- Do not load too much paper. Make sure that the stack height is below the maximum paper fill indicator.

• Do not slide paper into the tray. Load paper as shown in the figure.

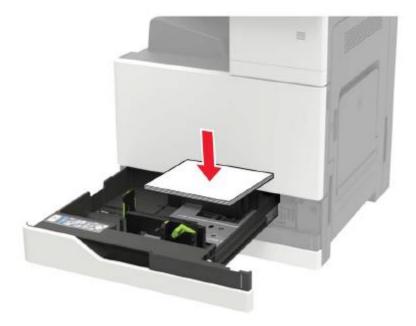

- Make sure that the paper guide is placed correctly, and keep a gap between the paper guide and the paper to prevent the paper guide from clinging to the paper.
- After the paper is loaded, push the tray back to the printer. Please make sure that the tray is clamped tightly in the slot.

#### **Use recommended paper**

- Use only recommended paper or special media.
- Do not load paper that is wrinkled, creased, damp, bent, or curled.
- Flex, fan out and align the paper edges before loading.

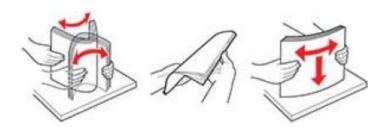

- Do not use paper that has been cut or trimmed by hand.
- Do not mix paper sizes, weights, or types in the same tray
- Make sure that the paper size and type are set correctly on the computer or printer control panel.
- Store paper according to manufacturer recommendations.

# Locate jammed paper

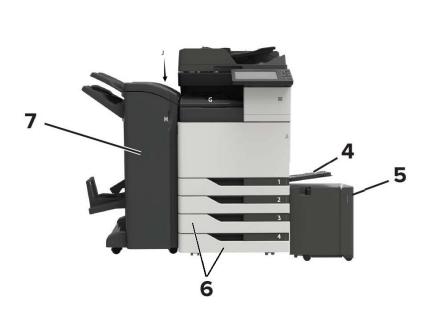

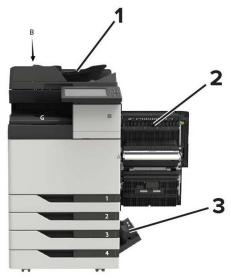

| No. | Paper jam locations             |
|-----|---------------------------------|
| 1   | Automatic document feeder (ADF) |
| 2   | Door C                          |
| 3   | Door D                          |
| 4   | Multi-purpose paper feeder      |
| 5   | 3000-sheet large-capacity tray  |
| 6   | 2x 500-sheet tray               |
|     | Stapler                         |
| 7   | Booklet Finisher                |
|     | Hole Punch and Stapler Finisher |

# **Cleaning Jammed Paper**

# Paper jam in the automatic document feeder (ADF)

- 1. Remove all original documents from the ADF tray.
- 2. Open the door B.

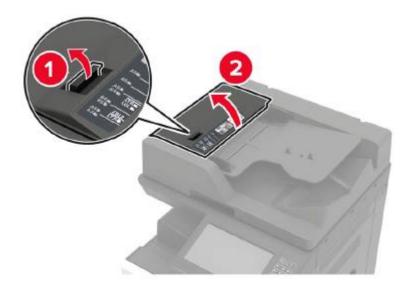

3. Remove the jammed paper.

Note: Make sure that all paper fragments are removed.

- 4. Close the cover.
- 5. Open the door B1.

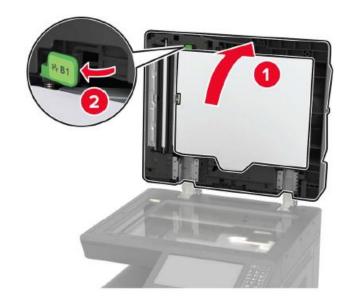

6. Remove the jammed paper.

Note: Make sure that all paper fragments are removed.

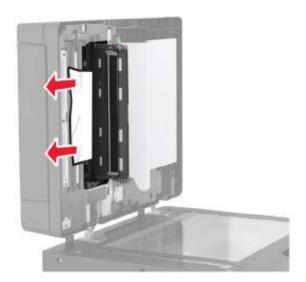

7. Close the cover.

## The paper is jammed in the multi-purpose paper feeder

- 1. Take out the paper from the multi-purpose paper feeder.
- 2. Remove the jammed paper.

Note: Make sure that all paper fragments are removed.

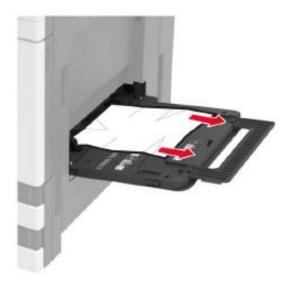

3. Open the door C to remove all paper fragments.

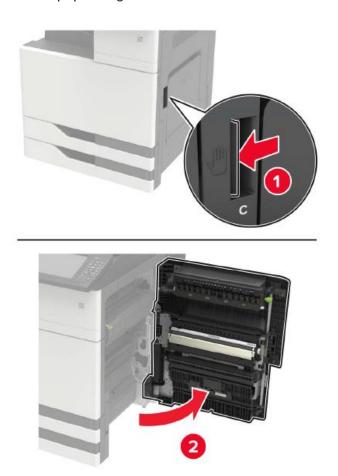

Note: The inside of the printer may be very hot. To avoid being burned by heating components, please wait for the surface to cool before touching the components.

- Make sure that the door does not hit any cables connected to the printer.
- If the 3000-sheet tray has been installed, slide the tray to the right to open the door.
- 4. Close the cover.
- 5. Flex, fan out and align the paper edges before loading.

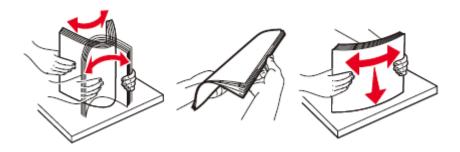

6. Reload the paper.

# The paper is jammed in the door C

1. Open the door C.

**Note:** The inside of the printer may be very hot. To avoid being burned by heating components, please wait for the surface to cool before touching the components.

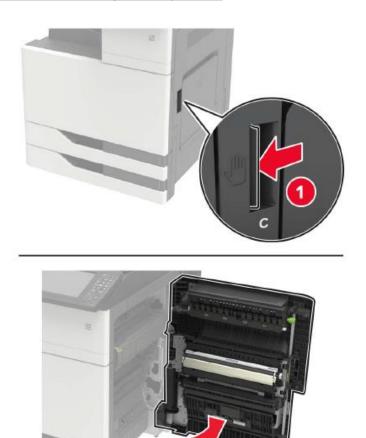

Note: Make sure that the door does not hit any cables connected to the printer.

• If the 3000-sheet tray has been installed, slide the tray to the right to open the door.

2. Remove the jammed paper from any position below.

Note: Make sure that all paper fragments are removed.

• Fuser area

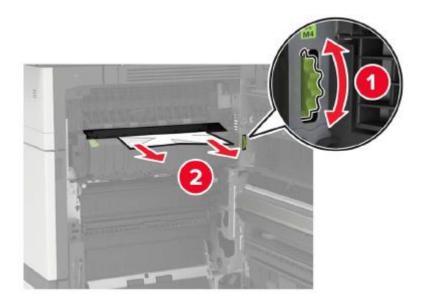

• Below the fuser area

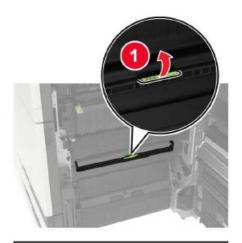

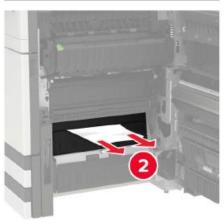

#### • Duplex printing area

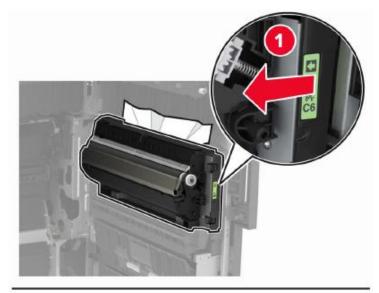

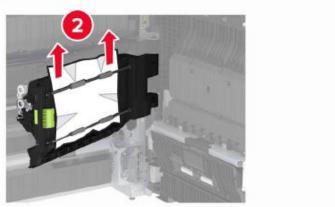

• Above the duplex printing area

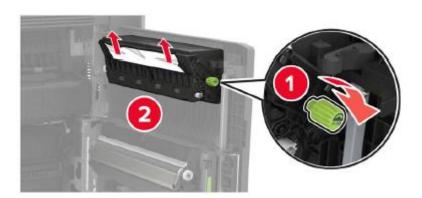

3. Open the standard tray, and then take out the jammed paper.

**Note:** • Make sure that all paper fragments are removed.

4. Close the tray, and then close the door.

# The paper is jammed in the door D

1. Open the door D, and then take out the jammed paper.

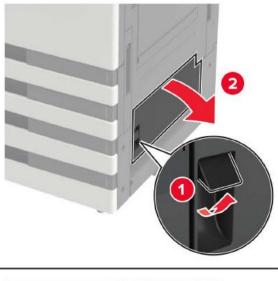

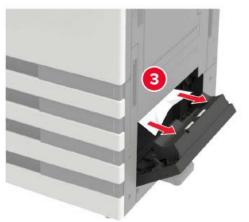

Note: If the 3000-sheet tray has been installed, slide the tray to the right to open the door.

• Open the door C to confirm that all paper fragments have been removed, and then close the door.

2. Open the tray, and take out the jammed paper.

Note: Make sure that all paper fragments are removed.

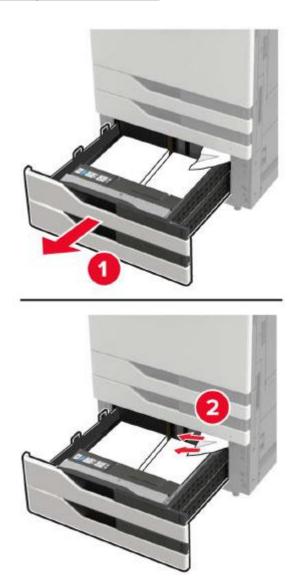

3. Close the tray, and then close the door.

### The paper is jammed in the 3000-sheet tray

1. Slide the 3000-sheet tray.

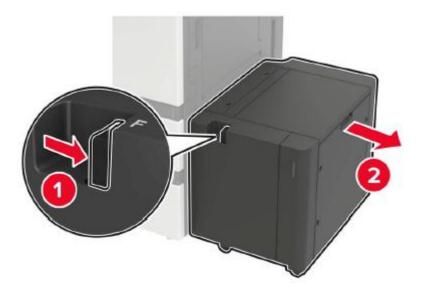

2. Remove the jammed paper.

Note: Make sure that all paper fragments are removed.

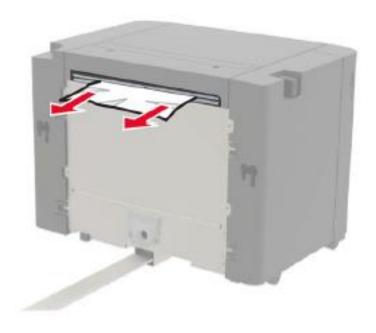

3. Open the door F, and then take out the jammed paper.

Note: Make sure that all paper fragments are removed.

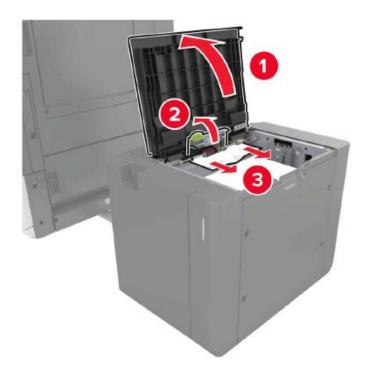

4. Close the door and slide the tray back into its original place.

# The paper is jammed in the stapler

1. Open the door G, and then take out the jammed paper.

Note: Make sure that all paper fragments are removed.

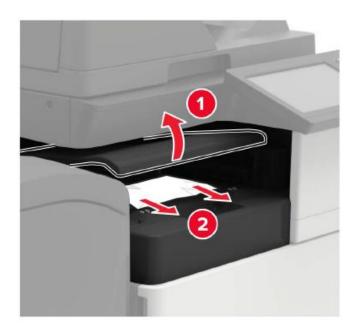

#### 2. Open the door J.

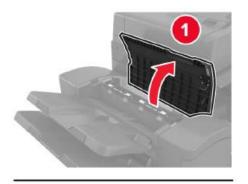

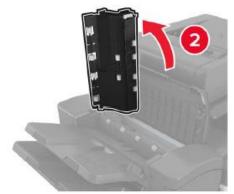

#### 3. Open the door H.

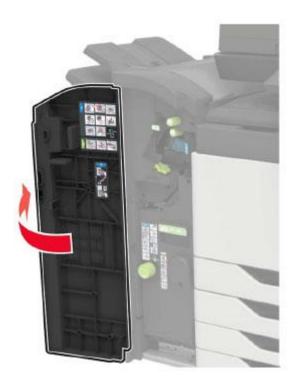

4. Remove the jammed paper from any position below.

Note: • Make sure that all paper fragments are removed.

• Door J

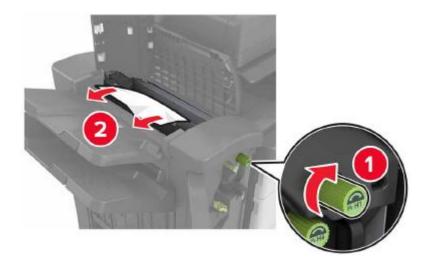

• Area H1 and H2

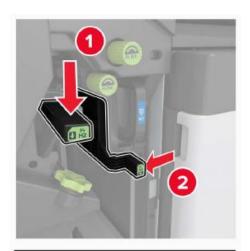

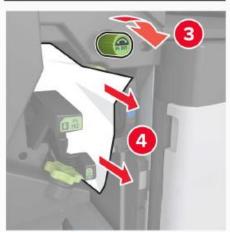

#### • Area H6

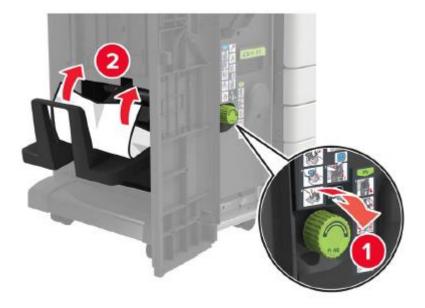

5. Pull out the booklet maker.

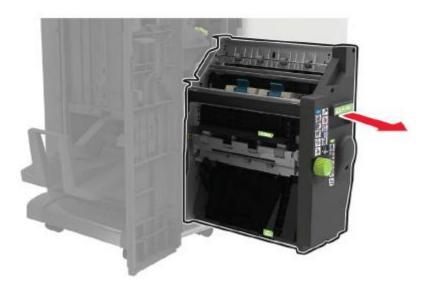

6. Remove the jammed paper from any position below.

Note: Make sure that all paper fragments are removed.

#### • Area H8

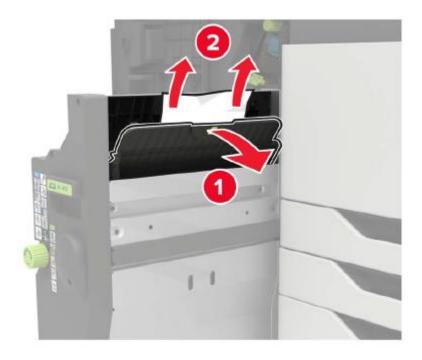

#### • Area H9

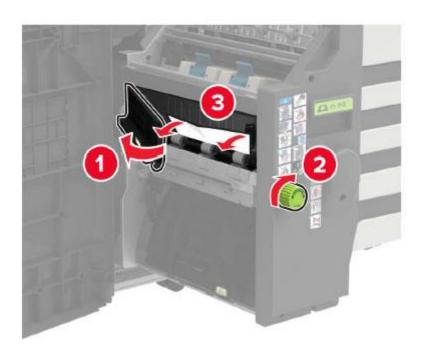

#### • Area H10

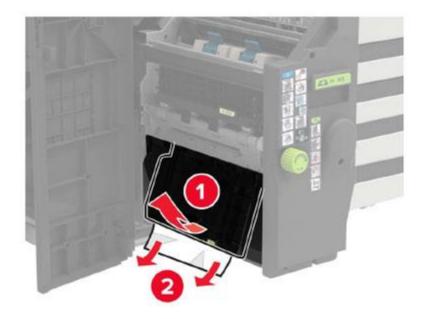

- 7. Push the booklet maker back to its original place.
- 8. Close doors H and J.

### Staples are stuck in the hole punch and stapler finisher

1. Open the door H.

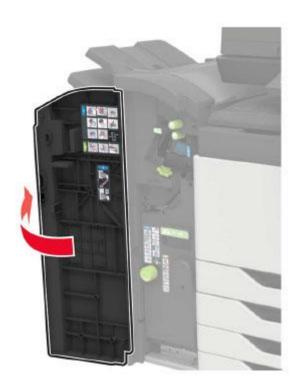

#### 2. Remove the staple box holder.

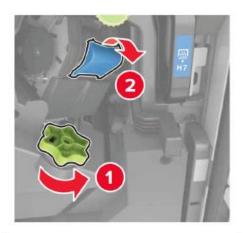

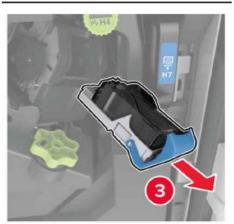

#### 3. Remove the loose staples.

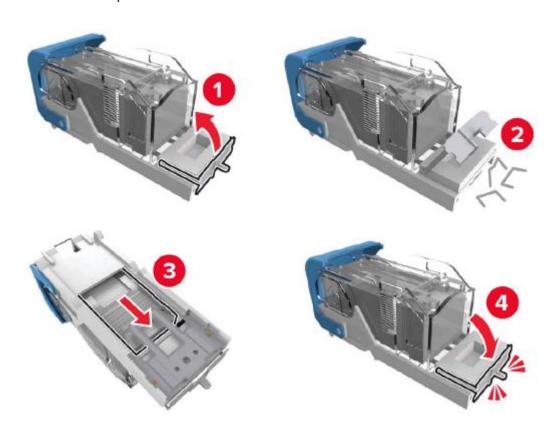

4. Insert a new staple box holder until it clicks into place.

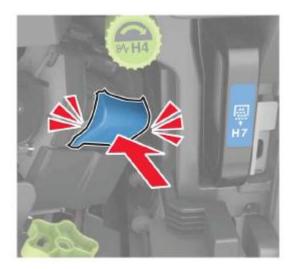

5. Close the cover.

#### Staples are stuck in the booklet finisher

1. Open the door H and pull out the booklet maker.

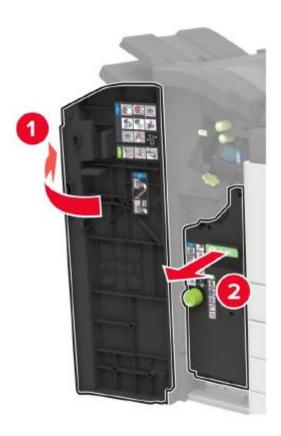

#### 2. Remove the staple box holder.

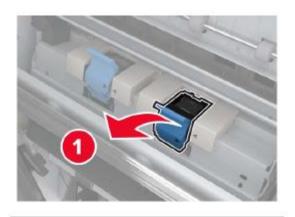

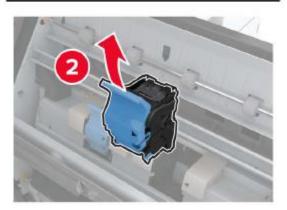

#### 3. Remove the loose staples.

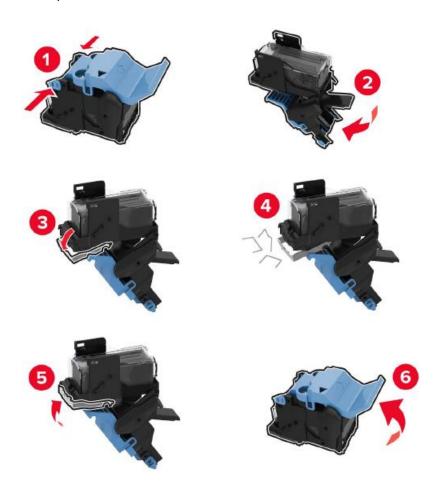

4. Insert a new staple box holder until it clicks into place.

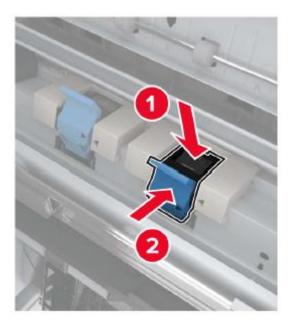

5. Push the booklet maker back to its original place and close the door.

### **Software Failure**

| roblem                          | Solution                                                                                                    |
|---------------------------------|----------------------------------------------------------------------------------------------------|
| he printer icon does not appear | Reinstall the printer driver.                                                                                                    |
|                                 | Ensure that the USB interface cable and the power cord are properly connected.                                                       |
| •                               | If the failure still exists after restarting the printer, please reinstall the printer driver.                                       |
|                                 | Make sure the network cable of USB cable is connected correctly.                                                                     |
| ailed to install the driver.    | Check whether the print spooler service is enabled.                                                                                  |
|                                 | Check the power supply and the connection of the printer.                                                                            |
| he driver cannot be used if the | Modify the port IP address of the printer driver.                                                                                    |
| address of the printer has      | If the above method does not work, please reinstall the printer driver.                                                              |
| -                               | It is recommended that a fixed IP address should be set to the network printer.                                                      |
|                                 | In the DHCP network, it is recommended to bind the IP address with the MAC address of the printer.                                   |
| een changed.                    | It is recommended that a fixed IP address should be set to network printer.  In the DHCP network, it is recommended to bind the IP a |

# **Error Message**

| Error Message                                                                                                    | Cause                                                                                                    | Measure                                                                                      |
|----------------------------------------------------------------------------------------------------|----------------------------------------------------------------------------------------------------|----------------------------------------------------------------------------------------------|
| No cartridge detected                                                                                                    | The laser toner cartridge is installed incorrectly or laser toner cartridge is damaged.                                                                      | Install the cartridge correctly or replace it with a new cartridge.                          |
| Toner Low (this prompt is displayed together with the standby picture alternately.)                                                           | The toner in cartridge runs low.                                                                                                    | Please replace with a new toner cartridge.                                                   |
| As the toner is low, it is not available to accept the printing job (this prompt is displayed together with the standby picture alternately.) | In case of insufficient toner level in toner cartridge, the print jobs cannot be completed.  (Printing, copying and scanning functions are working normally) | Please replace with a new toner cartridge.                                                   |
| Toner cartridge life expired.                                                                                                    | The toner in cartridge runs out.                                                                                                    | Please replace with a new toner cartridge.                                                   |
| Printer paper jam                                                                                                    | The print paper is loaded incorrectly.                                                                                                    | Please correctly load the print paper.                                                       |
| Scanner is Busy                                                                                                    | With other scan jobs.                                                                                                    | Please cancel the current scan job or wait for the completion of other scan jobs.            |
| Scan failed                                                                                                    | Scanner internal failure.                                                                                                    | Please contact Pantum Customer Service.                                                      |
| No paper in ADF                                                                                                    | If you have selected ADF as<br>the scan source, this<br>message appears when you<br>start a copy or scan job<br>without loading paper in the<br>ADF.         | Please put in the original properly.                                                         |
| Paper jam occurred on ADF                                                                                                    | This prompt appears when there is a feed jam or feed failure in copying or scanning with the ADF.                                                            | Please remove the paper jam, arrange well and put originals into the ADF for scanning again. |

Note: • If the problem persists, please contact the customer service center. See the Three Guarantees

# **Common Troubleshooting**

#### **Common Trouble**

| Trouble Type                 | Fault phenomenon                 | Cause                                                                                                    | Solution                                                                                                    |  |
|------------------------------|----------------------------------|----------------------------------------------------------------------------------------------------|----------------------------------------------------------------------------------------------------|--|
| Problems in printing         | Poor print quality               | See <u>Image Defects.</u>                                                                                                    | See Image Defects.                                                                                                    |  |
|                              | Failed to copy                   | The scanner is damaged.                                                                                                    | Please contact Pantum<br>Customer Service.                                                                                                    |  |
| Problems in copying          | Copy Image<br>Abnormal           | <ul><li>The scanner is dirty or defective.</li><li>The toner cartridge is dirty or damaged.</li></ul>                                                                                                    | <ul><li>Clean the scanner.</li><li>It is suggested to replace<br/>the original toner cartridge.</li></ul>                                                                                                    |  |
| Problems with<br>the Printer | The printer does not work        | <ul> <li>Power cord of the device is not properly connected.</li> <li>The cable between the computer and the printer is not connected properly.</li> <li>Error in specifying the print port.</li> <li>The printer is offline and User Guide of Printer is checked.</li> <li>The printer has not recovered from an internal error, such as a paper jam, paper empty, etc.</li> <li>Driver program of printer is not installed correctly.</li> <li>The LCD screen prompts error messages.</li> </ul> | <ul> <li>Ensure proper connection of the power cord.</li> <li>Please disconnect the printer cable and then connect it again.</li> <li>Please check printer settings of the Windows to make sure the printing job could be sent to the correct port. If the computer is equipped with several ports, please be sure to connect the printer to the correct port.</li> <li>Please make sure the printer is online without any abnormality.</li> <li>Please remove errors to make the printer return to normal.</li> <li>Please uninstall and then reinstall the printer driver.</li> </ul> |  |
|                              | Online printing does<br>not work | <ul> <li>The cable between the computer and the printer is not connected properly.</li> <li>Driver program of printer is not installed correctly.</li> </ul>                                                                                                    | <ul> <li>Please disconnect the printer cable and then connect it again.</li> <li>Please uninstall and then</li> </ul>                                                                                                    |  |

|                              |                      | • Printer internal failure.                                                                                                    | reinstall the printer driver.                                                                                                    |
|------------------------------|----------------------|----------------------------------------------------------------------------------------------------|----------------------------------------------------------------------------------------------------|
| Problems in scanning         | Scanning error       | <ul> <li>Data cable of the device is not properly connected.</li> <li>The scan driver is installed incorrectly.</li> <li>The LCD screen prompts error messages.</li> </ul>                                                                       | <ul><li>Ensure proper connection of the data cable.</li><li>Reinstall the scan driver.</li></ul>                                                                                                    |
| Problems with Paper Handling | Paper feed failure   | <ul> <li>The printer paper isn't put properly.</li> <li>The print media is beyond the usage specification range.</li> <li>The pickup roller is dirty.</li> <li>Too many papers in paper tray.</li> </ul>                                         | <ul> <li>Install the print medial correctly. If you want to print on a special print medium, please use the multi-purpose paper feeder.</li> <li>Please use the print medial within the specification range.</li> <li>Please clean the pickup roller.</li> <li>Remove excess paper from the tray. If you want to print on a special print medium, please use the multi-purpose paper feeder.</li> </ul> |
|                              | Paper Jam            | <ul> <li>Too many papers in paper tray.</li> <li>The print media is beyond the usage specification range.</li> <li>There is foreign matter in the feed channel.</li> <li>The pickup roller is dirty.</li> <li>Internal parts failure.</li> </ul> | <ul> <li>Remove excess paper from the tray. If you want to print on a special print medium, please use the multi-purpose paper feeder.</li> <li>Make sure to use paper that meets the specifications. If you want to print on a special print medium, please use the multi-purpose paper feeder.</li> <li>Clean the paper path.</li> <li>Please clean the pickup roller.</li> </ul>                     |
|                              | Print multipage feed | • Excessive static electricity on the print media.                                                                                                    | <ul> <li>Re-separate the print<br/>media to eliminate some<br/>static electricity. It is</li> </ul>                                                                                                    |

| sticks together.                      | recommended print media.                     |
|---------------------------------------|----------------------------------------------|
| • Internal parts failure.             | <ul> <li>Separate the print media</li> </ul> |
| , , , , , , , , , , , , , , , , , , , | or use better quality and                    |
|                                       | dry print media.                             |

**Note:** If the problem persists, please contact the customer service center. See the Three Guarantees certificate for contact details.

# **Image Defects**

| Problem                                     | Cause                                                                                                    | Solution                                                                                                    |
|---------------------------------------------|----------------------------------------------------------------------------------------------------|----------------------------------------------------------------------------------------------------|
| Blank or white pages                        | <ul> <li>Photosensitive drum is not installed normally.</li> <li>The print head lenses are dirty.</li> <li>The photosensitive drum is damaged.</li> </ul>                                                                                                    | <ul> <li>Remove the photosensitive drum and reinstall it.</li> <li>Clean print head lenses.</li> <li>Replace photosensitive drum.</li> </ul>                                                                                                    |
| Print Quality Test Page 99.99  Dark print   | <ul> <li>A higher density is set when printing.</li> <li>The print media does not meet the usage specification. For example, the print media is textured, damp, or too rough.</li> <li>The paper used has been stored in the air for a prolonged time.</li> <li>Photosensitive drum is not installed normally.</li> </ul> | <ul> <li>Please adjust the toner density from "Print Preferences" or "Print" based on your operating system, or adjust the print density from the printer's control panel.</li> <li>Please correctly use the medium conforming to the specifications. See Section 2.</li> <li>Keep the paper in its original wrapper before use.</li> <li>Remove the photosensitive drum and reinstall it.</li> </ul> |
| Print Quality Test Page 99.99  Ghost images | <ul> <li>The tray fails to load the media properly.</li> <li>The print head lenses are dirty.</li> <li>Photosensitive drum is not installed normally.</li> </ul>                                                                                                    | <ul> <li>Load correct paper. Please refer to Section 2 for the way to load paper correctly.</li> <li>Clean print head lenses.</li> <li>Remove the photosensitive drum and reinstall it.</li> </ul>                                                                                                    |

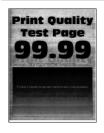

Gray or colored background

- A higher density is set when printing.
- The print head lenses are dirty.
- Please adjust the toner density from "Print Preferences" or "Print" based on your operating system, or adjust the print density from the printer's control panel.
- · Clean print head lenses.

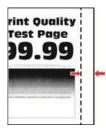

 The tray fails to load the media properly.  Load correct paper. Please refer to <u>Section 2</u> for the way to load paper correctly.

#### Incorrect margins

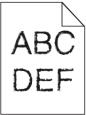

installed in the computer.

• The printer does not support fonts • please contact the customer services installed in the computer. • center.

Jagged irregular characters or

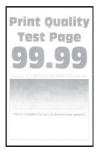

Light print

- · A lower density is set when printing.
- The print media does not meet the usage specification. For example, the print media is textured, damp, or too rough.
- The resolution in the print program is set too low, and the density is set too low.
- The paper used has been stored in the air for a prolonged time.
- The print head lenses are dirty.
- · Toner Save set is checked.

- Please correctly use the medium conforming to the specifications. See Section 2.
- Please adjust the toner density from "Print Preferences" or "Print" based on your operating system, or adjust the print density from the printer's control panel.
- Keep the paper in its original wrapper before use.
- · Clean print head lenses.
- · Please do not check the Toner Save.

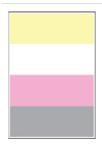

Missing color

- The print head lenses are dirty.
- The photosensitive drum with missing color is not installed properly.
- The photosensitive drum with missing color is damaged.
- Clean print head lenses.
- · Please remove the photosensitive drum with missing color and reinsert
- Please replace the photosensitive drum with missing color.

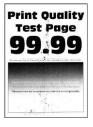

Mottles and spots

- · The printer is contaminated with leaking toner.
- · The print media does not meet the usage specification. For example, the print media is textured, damp, or too rough.
- · The paper used has been stored in the air for a prolonged time.
- The photosensitive drum is damaged.

- please contact the customer services center.
- · Please correctly use the medium conforming to the specifications. See Section 2.
- Keep the paper in its original wrapper before use.
- Replace photosensitive drum.

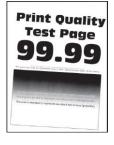

Print is crooked or skewed

- · The tray fails to load the media properly.
- · The print media does not meet the usage specification. For example, the print media is textured, damp, or too rough.
- The paper used has been stored in the air for a prolonged time.
- · Load correct paper. Please refer to Section 2 for the way to load paper correctly.
- · Please correctly use the medium conforming to the specifications. See Section 2.
- Keep the paper in its original wrapper before use.

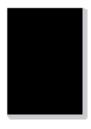

Single color black images

- normally.
- The photosensitive drum is damaged.
- The print head lenses are dirty.
- Photosensitive drum is not installed
   Remove the photosensitive drum and reinstall it.
  - Replace photosensitive drum.
  - · Clean print head lenses.

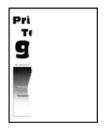

Text or image cut off

- The tray fails to load the media properly.
- Photosensitive drum is not installed normally.
- The print head lenses are dirty.
- There is a foreign body inside the printer.
- Load correct paper. Please refer to <u>Section 2</u> for the way to load paper correctly.
- Remove the photosensitive drum and reinstall it.
- · Clean print head lenses.
- please contact the customer services center.

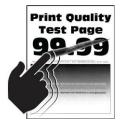

Toner comes off easily

- Print media that does not meet the specifications is used. For example, the media weight is not supported by the printer.
- The paper used has been stored in the air for a prolonged time.
- Photosensitive drum is not installed normally.
- Please correctly use the medium conforming to the specifications. See Section 2.
- Keep the paper in its original wrapper before use.
- Remove the photosensitive drum and reinstall it.

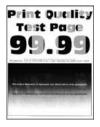

Uneven density

- 11

print

- The print head lenses are dirty.
- The photosensitive drum is damaged.
- · Clean print head lenses.
- Replace photosensitive drum.

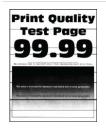

Horizontal dark lines

- The paper used has been stored in the air for a prolonged time.
- The print media does not meet the usage specification. For example, the print media is textured, damp, or too rough.
- Photosensitive drum is not installed normally.
- The print head lenses are dirty.
- The photosensitive drum is damaged.

- Keep the paper in its original wrapper before use.
- Please correctly use the medium conforming to the specifications. See <u>Section 2</u>.
- Remove the photosensitive drum and reinstall it.
- · Clean print head lenses.
- · Replace photosensitive drum.

| P | ri   | nt            | QI<br>P   | Ja | lit       | y |
|---|------|---------------|-----------|----|-----------|---|
|   |      | 0             |           |    | 0         | 1 |
| 1 | on S | 3             | •         | 7  | =         | 1 |
| ı |      |               |           |    |           | ı |
| - | -    | andred to re- | ment no b |    | no (green |   |
|   |      |               |           |    |           |   |

Vertical dark lines

- The paper used has been stored in the air for a prolonged time.
- Photosensitive drum is not installed normally.
- The print head lenses are dirty.
- · The photosensitive drum is damaged.
- Keep the paper in its original wrapper before use.
- Remove the photosensitive drum and reinstall it.
- · Clean print head lenses.
- · Replace photosensitive drum.

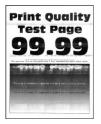

Horizontal white lines

- The print media does not meet the usage specification. For example, the print media is textured, damp, or too rough.
- Photosensitive drum is not installed normally.
- The print head lenses are dirty.
- · The photosensitive drum is damaged.
- Please correctly use the medium conforming to the specifications. See Section 2.
- Remove the photosensitive drum and reinstall it.
- · Clean print head lenses.
- Replace photosensitive drum.

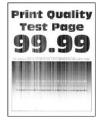

Vertical white lines

- The print media does not meet the usage specification. For example, the print media is textured, damp, or too rough.
- Photosensitive drum is not installed normally.
- The print head lenses are dirty.
- The photosensitive drum is damaged.
- Please correctly use the medium conforming to the specifications. See Section 2.
- Remove the photosensitive drum and reinstall it.
- Clean print head lenses.
- Replace photosensitive drum.

**Note:** • The faults above can be mitigated by cleaning or replacing the cartridge. If the problem persists, please contact the customer service center. See the Three Guarantees certificate for contact details.

# **12** Product Specifications

Note: Specification values vary slightly from printers with different models with different functions, and product specifications vary from different countries and regions.

• These values are based on the initial data. For more information about the latest specifications, please visit: <a href="https://www.pantum.com">www.pantum.com</a>.

#### **Overview of the Specifications**

| Product Size(W*D*H)                              |                           | 921mm*615mm*697mm                                                                                      |  |
|--------------------------------------------------|---------------------------|----------------------------------------------------------------------------------------------------|--|
| Product weight (including enclosed consumables)  |                           | About 108.5kg                                                                                          |  |
| Product<br>(including<br>consumables<br>package) | weight<br>enclosed<br>and | About 135kg                                                                                            |  |
| Touch screen                                     |                           | 10 inch color touch screen                                                                             |  |
|                                                  |                           | Temperature: 10 - 30°C                                                                                 |  |
| Print Environm                                   | ent                       | Humidity: 15 - 85% relative humidity                                                                   |  |
|                                                  |                           | Altitude: 0 - 3000m                                                                                    |  |
| Power Voltage                                    |                           | 220-240V~50/60Hz,10A                                                                                   |  |
|                                                  |                           | Print:55dBA                                                                                            |  |
| Noise                                            |                           | Copying:57dBA                                                                                          |  |
|                                                  |                           | Scan:53dBA                                                                                             |  |
| Operating System                                 |                           | Astra linux special Edition 1.7, Alt Linux 10.1, RedOS 7.3,Debian 11, Redhat 9, Ubuntu 22.04, CentOS 9 |  |
| Communication interface                          |                           | USB 2.0(High-speed)                                                                                    |  |
|                                                  |                           | IEEE802.3 10 /100/100/1000Base-Tx                                                                      |  |
|                                                  |                           |                                                                                                    |  |

# **Print Specifications**

| Printing speed                                           | speed                                           | CM9106DN           | A4 Black/Color:45ppm          |
|----------------------------------------------------------|-------------------------------------------------|--------------------|-------------------------------|
| (single-sided                                            | d)                                              | CM9706DN           | A4 Black/Color:65ppm          |
| Printing                                                 | speed                                           | CM9106DN           | A4 Black:45spm;A4 Color:41spm |
| (duplex)                                                 |                                                 | CM9706DN           | A4 Black:65spm;A4 Color:61spm |
| Max. month                                               | ux. monthly print<br>275,000 pages/month<br>ume |                    | /month                        |
| Recommend<br>monthly<br>volume                           |                                                 | 8000 - 50000 pages |                               |
| Print Language                                           |                                                 | PCL6               |                               |
| Duplex printing Support                                  |                                                 | Support            |                               |
| Print Time of First Page  Black & White:5.2s; Color:6.3s |                                                 | 5.2s; Color:6.3s   |                               |
|                                                          |                                                 |                    |                               |

# **Copy Specifications**

| Copy Speed     | CM9106DN | A4 Black/Color:45ppm |
|----------------|----------|----------------------|
| (single-sided) | CM9706DN | A4 Black/Color:65ppm |
| Сору           | CM9106DN | A4 Black/Color:45spm |
| Speed(duplex)  | CM9706DN | A4 Black/Color:65spm |
| Zoom Ratio     | 25-400%  |                      |

# **Scan Specifications**

| Scan Type               | Flatbed+ADF                         |
|-------------------------|-------------------------------------|
| Scan Speed (A4)         | single-sided:80ppm<br>duplex:160spm |
| Scanning technique      | CCD                                 |
| Type of document feeder | DADF                                |
| Max. ADF capacity       | 150 pages                           |
| Scan Area               | Max A3                              |
| Scan resolution         | Max 1200x1200dpi                    |
|                         |                                     |

# PANTUM